# illumina®

# cBot

Guida del sistema

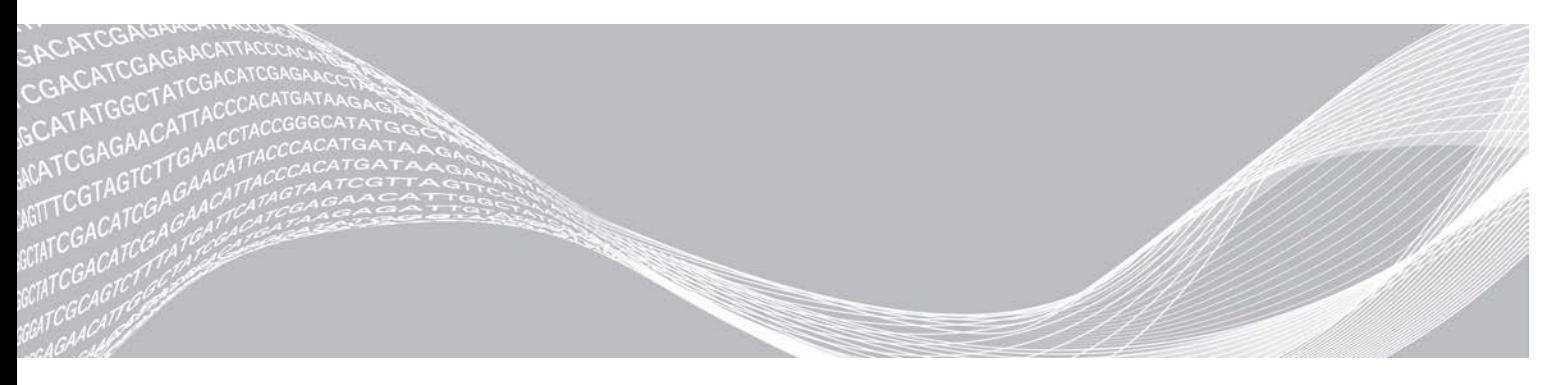

Documento n. 15006165 v04 ITA Aprile 2019 Solo a uso di ricerca. Non usare in procedimenti diagnostici. DI PROPRIETÀ DI ILLUMINA

Questo documento e il suo contenuto sono di proprietà di Illumina, Inc. e delle aziende ad essa affiliate ("Illumina") e sono destinati esclusivamente ad uso contrattuale da parte dei clienti di Illumina, per quanto concerne l'utilizzo dei prodotti qui descritti, con esclusione di qualsiasi altro scopo. Questo documento e il suo contenuto non possono essere usati o distribuiti per altri scopi e/o in altro modo diffusi, resi pubblici o riprodotti, senza previa approvazione scritta da parte di Illumina. Mediante questo documento, Illumina non trasferisce a terzi alcuna licenza ai sensi dei suoi brevetti, marchi, copyright, o diritti riconosciuti dal diritto consuetudinario, né diritti similari di alcun genere.

Al fine di assicurare un uso sicuro e corretto dei prodotti qui descritti, le istruzioni riportate in questo documento devono essere scrupolosamente ed esplicitamente seguite da personale qualificato e adeguatamente formato. Leggere e comprendere a fondo tutto il contenuto di questo documento prima di usare tali prodotti.

LA LETTURA INCOMPLETA DEL CONTENUTO DEL PRESENTE DOCUMENTO E IL MANCATO RISPETTO DI TUTTE LE ISTRUZIONI IVI CONTENUTE POSSONO CAUSARE DANNI AL/I PRODOTTO/I, LESIONI PERSONALI A UTENTI E TERZI E DANNI MATERIALI E RENDERANNO NULLA QUALSIASI GARANZIA APPLICABILE AL/I PRODOTTO/I.

ILLUMINA NON SI ASSUME ALCUNA RESPONSABILITÀ DERIVANTE DALL'USO IMPROPRIO DEL/DEI PRODOTTO/I QUI DESCRITTI (INCLUSI SOFTWARE O PARTI DI ESSO).

© 2018 Illumina, Inc. Tutti i diritti riservati.

Tutti i marchi di fabbrica sono di proprietà di Illumina, Inc. o dei rispettivi proprietari. Per informazioni specifiche sui marchi di fabbrica, visitare la pagina Web [www.illumina.com/company/legal.html.](http://www.illumina.com/company/legal.html)

# Cronologia revisioni

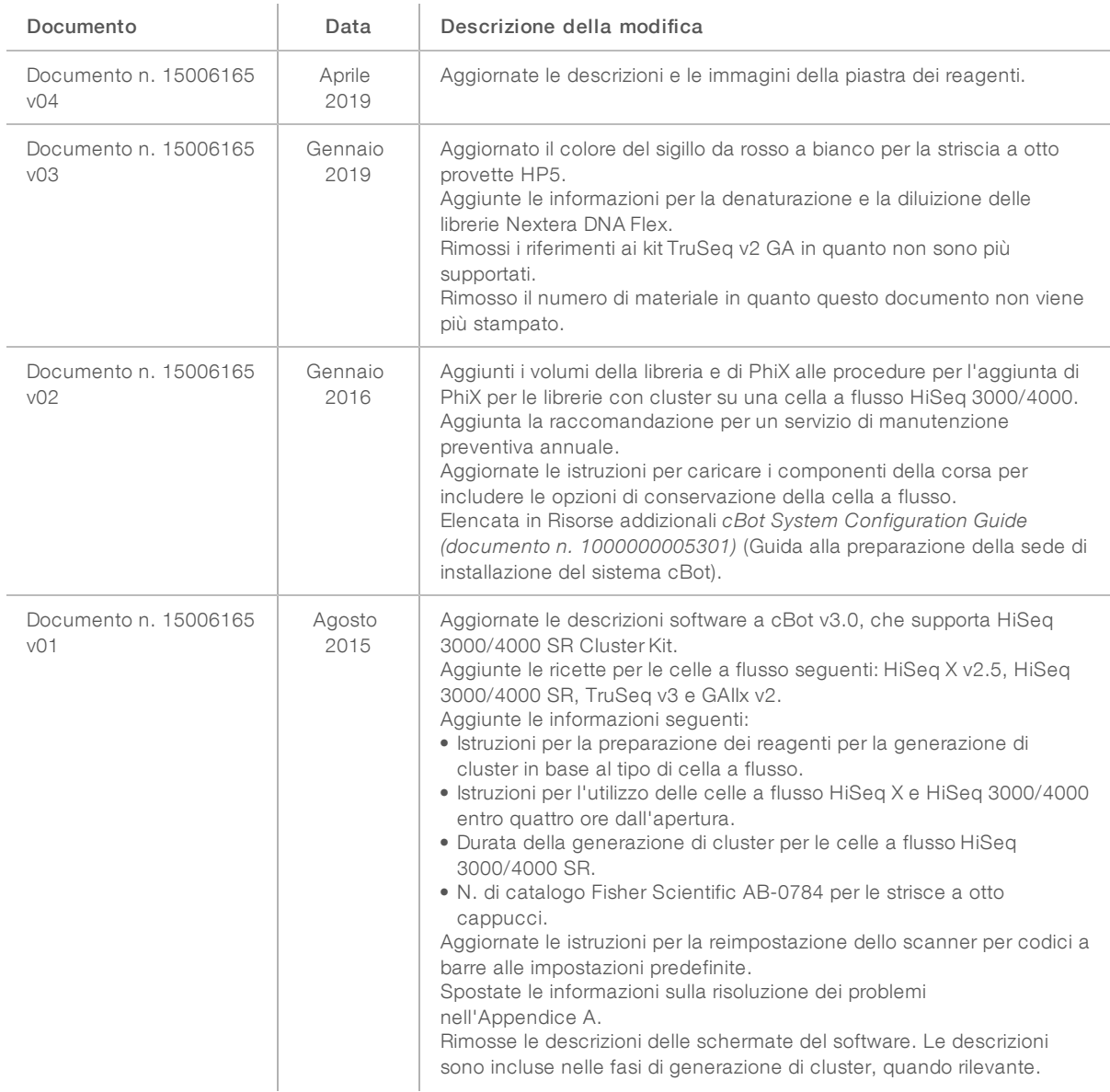

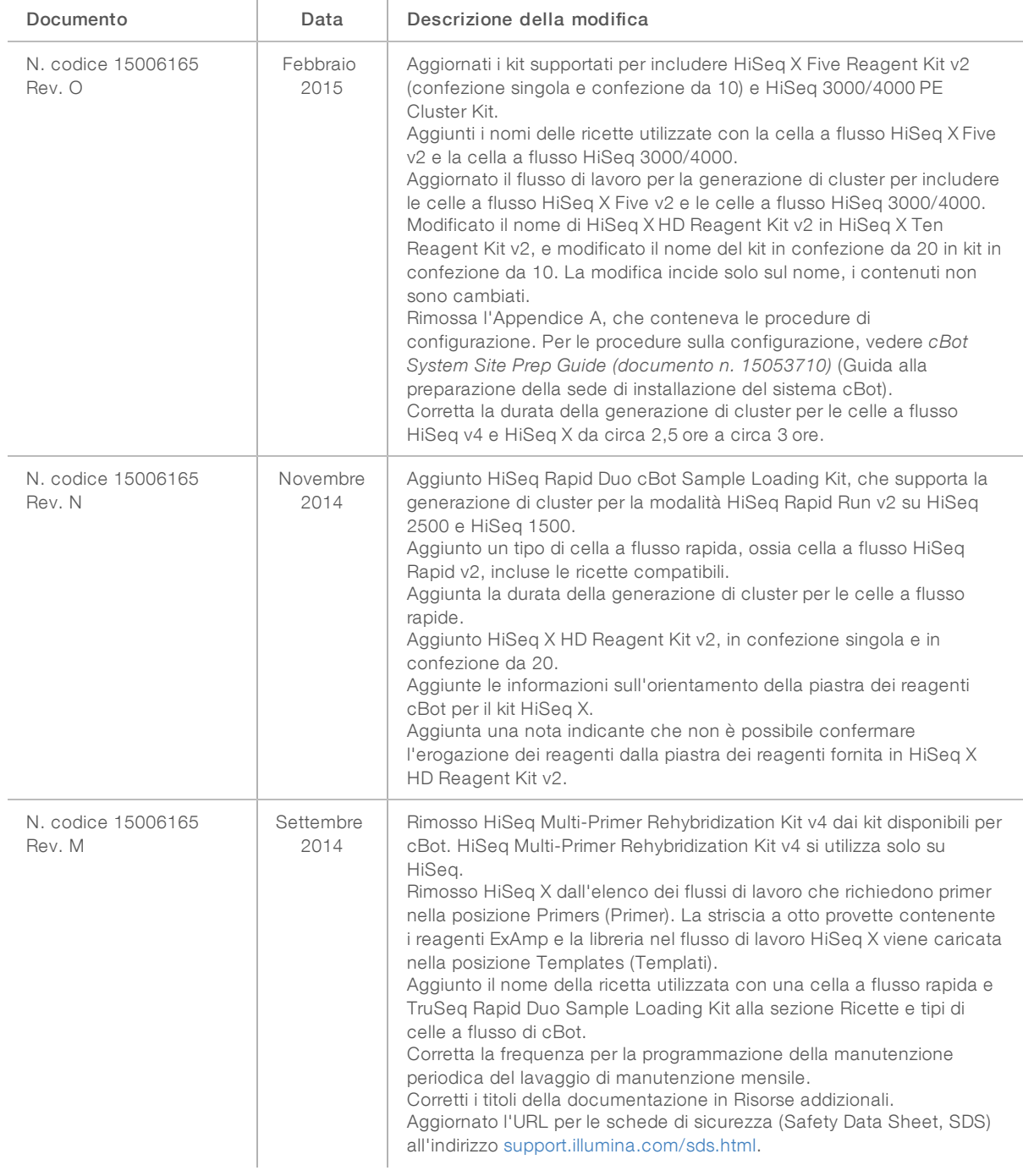

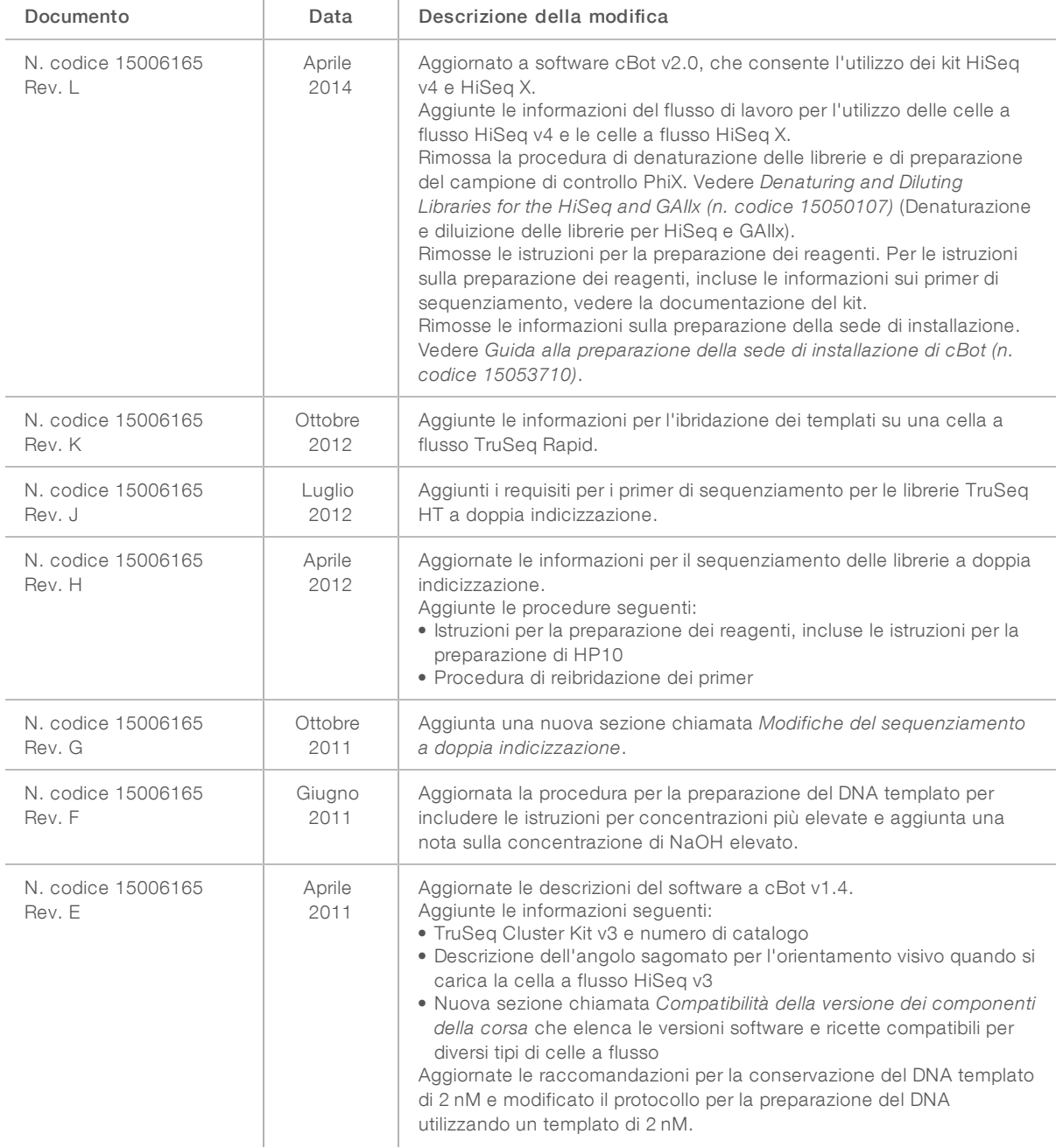

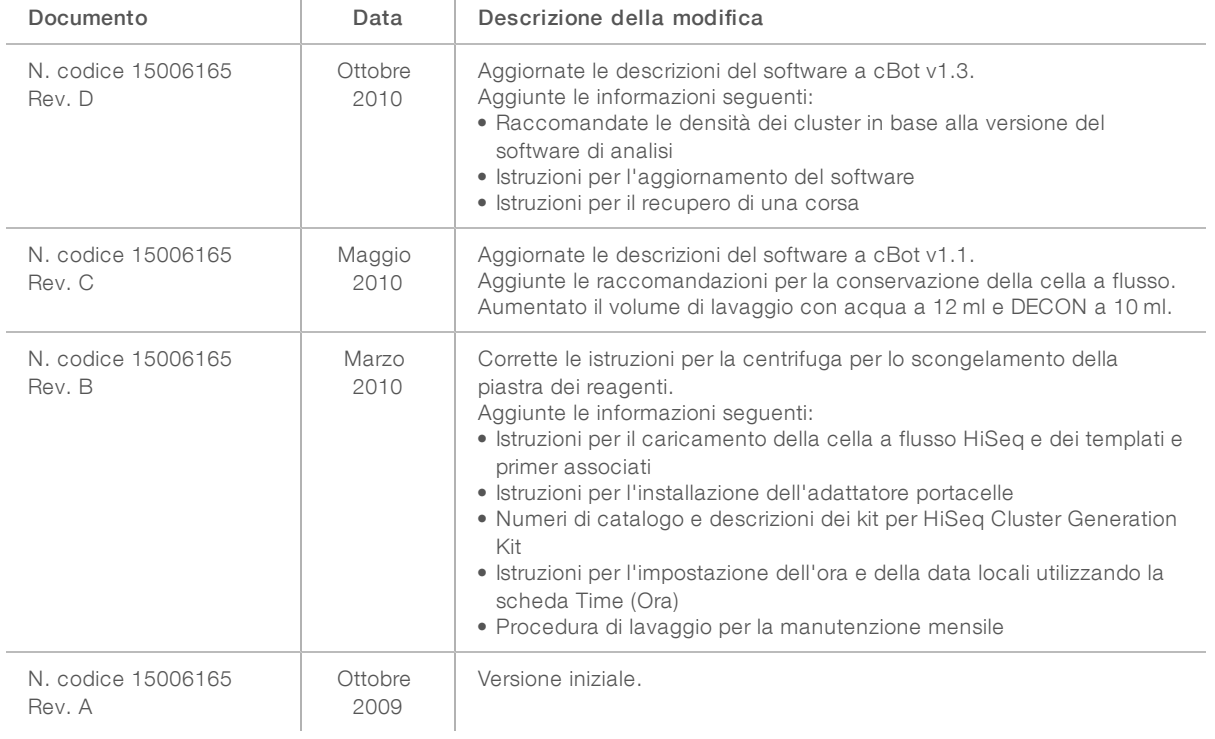

# Sommario

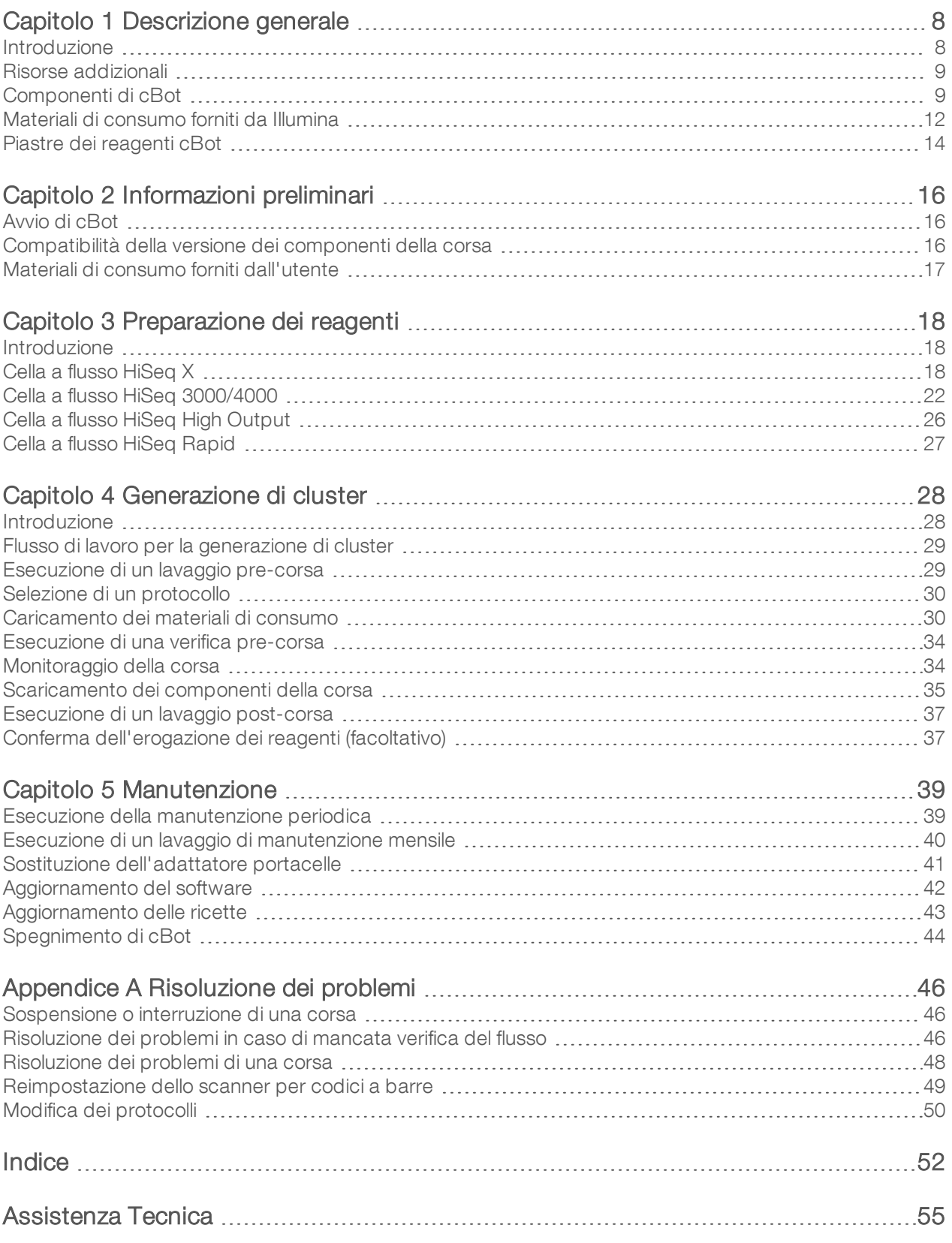

Solo a uso di ricerca. Non usare in procedimenti diagnostici.

# <span id="page-7-0"></span>Capitolo 1 Descrizione generale

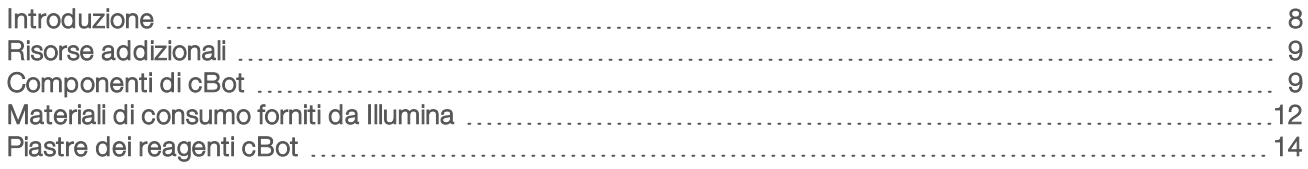

## <span id="page-7-1"></span>Introduzione

cBot utilizza l'amplificazione per creare contemporaneamente centinaia di milioni di templati di DNA a molecola singola.

Il software cBot eroga i reagenti e controlla i tempi di reazione, le portate e le temperature. L'impostazione e il funzionamento sono eseguiti sullo strumento mediante l'interfaccia del software cBot utilizzando il monitor touch screen. Un lettore per codici a barre integrato sullo strumento registra i reagenti e la cella a flusso utilizzati per ciascun esperimento.

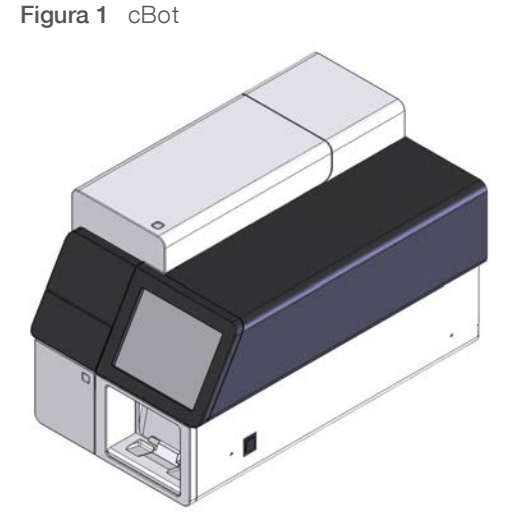

Diversi kit cluster possono essere utilizzati su cBot. Utilizzare un kit compatibile con lo strumento di sequenziamento e il tipo di corsa di sequenziamento da eseguire. Per un elenco dei kit disponibili, vedere *[Materiali di consumo forniti da Illumina](#page-11-0)* a pagina 12.

## <span id="page-8-2"></span><span id="page-8-0"></span>Risorse addizionali

È possibile scaricare la documentazione seguente dal sito Web Illumina.

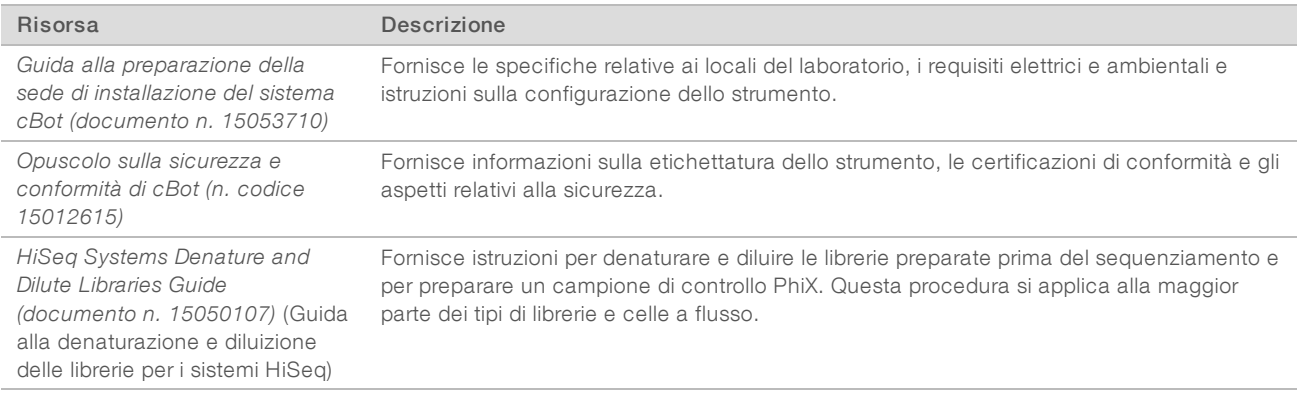

Consultare la pagina di supporto per cBot sul sito Web Illumina per accedere alla documentazione, ai download del software, alla formazione online e alle domande frequenti (FAQ).

## <span id="page-8-3"></span><span id="page-8-1"></span>Componenti di cBot

cBot si serve di sensori per rilevare la presenza dei componenti della corsa e segnala, tramite messaggi, l'eventuale assenza o installazione errata di un componente. Il blocco termico e il piano dei reagenti si trovano sotto al coperchio di cBot. Per ragioni di sicurezza, il software chiede pertanto all'utente di chiudere il coperchio prima di procedere con la corsa.

#### Figura 2 Componenti di cBot

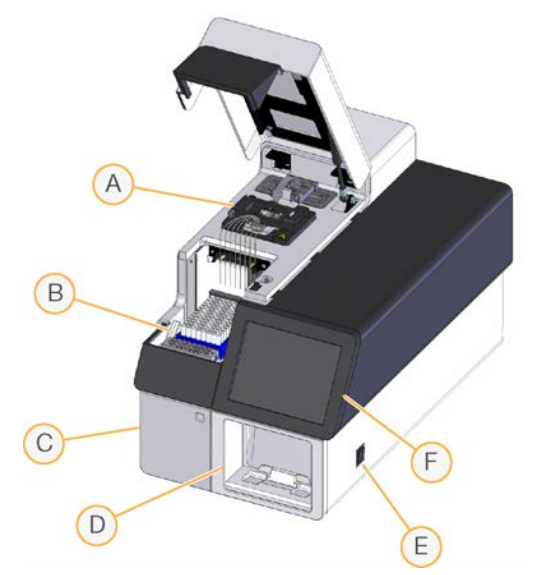

- A Blocco termico: contiene la cella a flusso e ne controlla la temperatura per tutta la corsa.
- B Piano dei reagenti: contiene la piastra dei reagenti cBot, i templati della libreria e i primer specifici per la corsa.
- C Scomparto di raccolta degli scarti: contiene un flacone degli scarti controllato da sensore che raccoglie i reagenti usati.
- D Scanner per codici a barre: registra l'ID univoco della piastra dei reagenti e della cella a flusso utilizzati per ciascuna corsa.
- E Interruttore di alimentazione: accende lo strumento. Il pulsante di avvio, situato sulla sinistra dello scomparto di raccolta degli scarti, avvia il software dello strumento.
- F Monitor touch screen: permette di impostare la corsa integrata sullo strumento e di visualizzare lo stato del processo di generazione dei cluster.

### <span id="page-9-0"></span>Blocco termico

Il blocco termico contiene la cella a flusso e il collettore e si trova sopra la cella a flusso. Il coperchio a scatto blocca in posizione la cella stessa e il collettore.

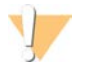

#### **AVVERTENZA**

Non toccare mai il riscaldatore in alluminio del blocco termico. Durante il funzionamento, il riscaldatore può provocare ustioni molto gravi. Per maggiori informazioni sulle misure di sicurezza, vedere l'*Opuscolo sulla sicurezza e conformità di cBot (n. Codice 15012615)*.

Figura 3 Blocco termico

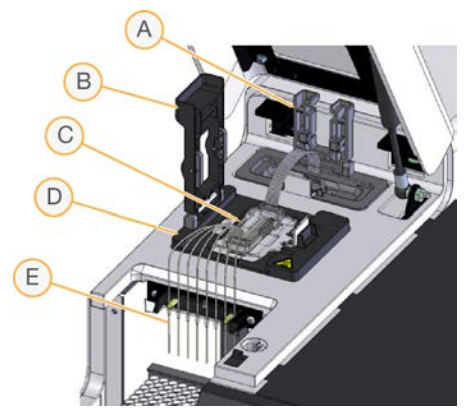

- A Morsetto di uscita
- B Coperchio a scatto
- C Cella a flusso e collettore
- D Blocco termico
- E Pettine di aspirazione

Il collettore è un componente monouso che eroga i reagenti dalla piastra dei reagenti alla cella a flusso. I pescanti sul pettine di aspirazione forano le provette di reagente sigillate e posizionate nella piastra dei reagenti. L'estremità di uscita del collettore trasferisce gli scarti al contenitore per gli scarti. Il morsetto di uscita blocca in posizione l'estremità di uscita del collettore.

## Adattatori portacelle

cBot esegue la generazione di cluster sulle celle a flusso HiSeq. Per passare da un tipo di cella a flusso all'altra, cambiare l'adattatore portacelle sul piano portacelle. Per maggiori informazioni, vedere *[Sostituzione](#page-40-0) [dell'adattatore portacelle](#page-40-0)* a pagina 41.

# <span id="page-10-1"></span><span id="page-10-0"></span>Piano dei reagenti

Il piano dei reagenti ospita la piastra dei reagenti cBot. La leva della piastra dei reagenti blocca la piastra in posizione. Due vani portastrisce a otto provette di fronte alla piastra dei reagenti alloggiano i templati e i primer aggiuntivi della libreria preparati.

Figura 4 Piano dei reagenti cBot

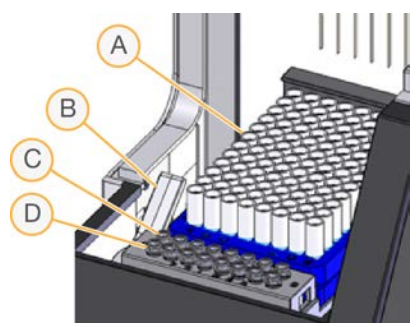

- A Piastra dei reagenti cBot
- B Leva della piastra dei reagenti
- C Riga dei templati
- D Riga dei primer

## Software cBot

L'interfaccia software cBot fornisce suggerimenti per impostare lo strumento e per monitorare il progresso della generazione di cluster. Durante una corsa di generazione dei cluster, vengono utilizzate le schermate seguenti: Start (Avvio), Run Setup (Impostazione corsa) e Run Status (Stato della corsa).

Utilizzare l'interfaccia software per configurare i requisiti di input, le preferenze di lavaggio, le notifiche e-mail e il monitoraggio a distanza.

## Icone di stato dei sensori

Le icone di stato dei sensori indicano se un componente è installato correttamente e pronto per la corsa e sono visualizzate nella parte inferiore dello schermo.

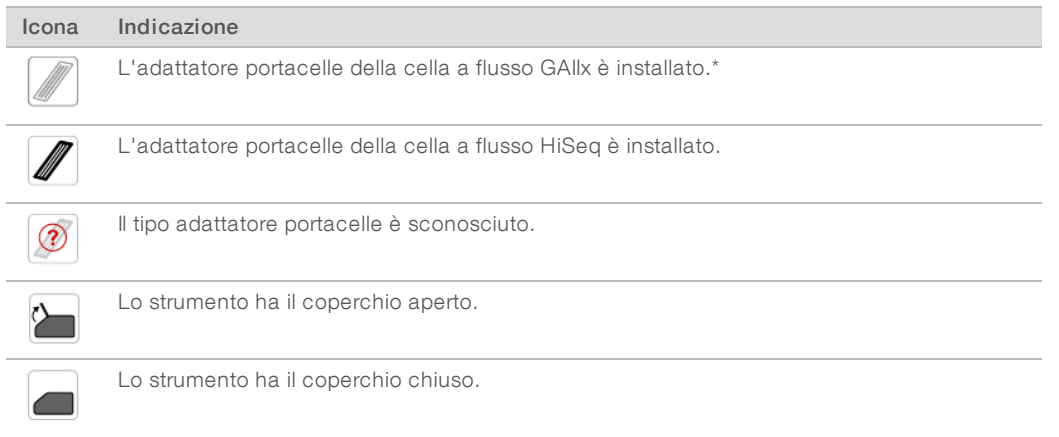

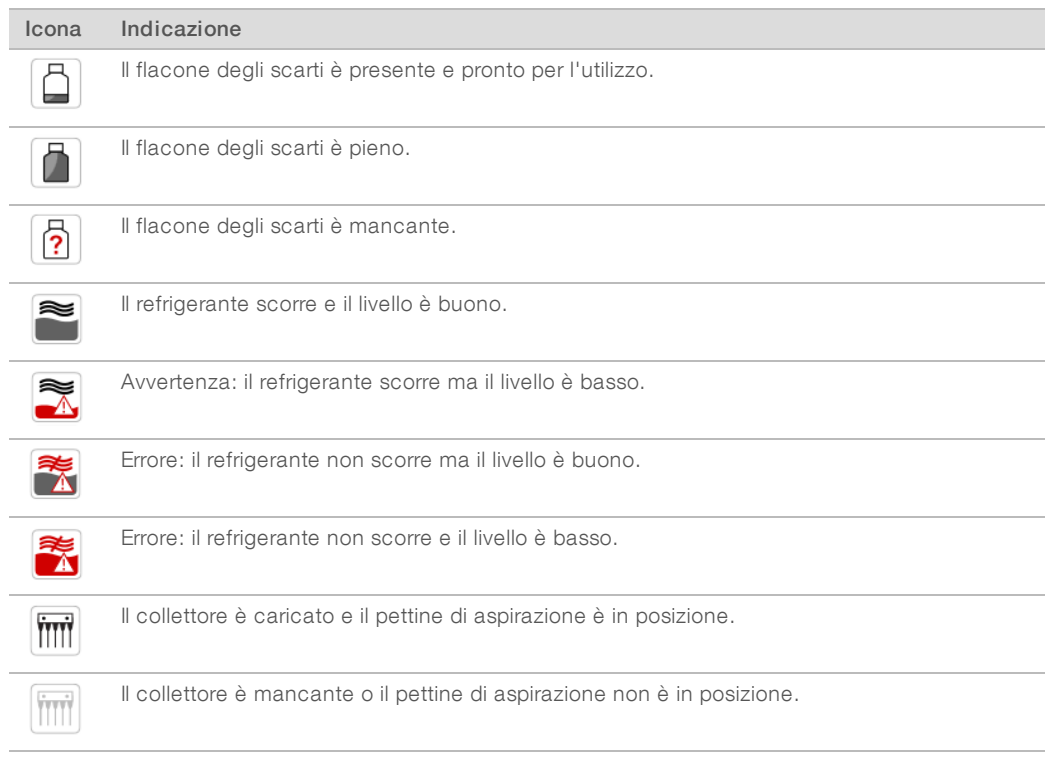

\* Questa opzione è visibile ma non più supportata.

## <span id="page-11-2"></span>**Configurazione**

Utilizzare l'interfaccia software per configurare le impostazioni del sistema, i requisiti di input e le preferenze di lavaggio. Utilizzando una connessione di rete, è possibile attivare il monitoraggio a distanza, gli avvisi via e-mail e il supporto LIMS. Le impostazioni di configurazione possono essere modificate in base alle esigenze prima dell'avvio di ciascuna corsa.

Per istruzioni sulla configurazione, vedere *cBot System Configuration Guide (documento n. 1000000005301)* (Guida alla configurazione del sistema cBot).

## <span id="page-11-0"></span>Materiali di consumo forniti da Illumina

I reagenti cBot sono forniti in una piastra dei reagenti che si carica direttamente sullo strumento in seguito allo scongelamento. Le piastre dei reagenti cBot sono fornite nei kit Illumina seguenti.

<span id="page-11-1"></span>Le descrizioni dei contenuti dei kit e altra documentazione allegata ai kit sono disponibili [alla pagina di](http://support.illumina.com/sequencing/sequencing_instruments/cbot.html) [supporto di cBot](http://support.illumina.com/sequencing/sequencing_instruments/cbot.html) sul sito Web Illumina. Per le istruzioni sulla preparazione dei reagenti, vedere *[Preparazione](#page-17-0) [dei reagenti](#page-17-0)* a pagina 18.

## Kit cluster per HiSeq

Ciascun kit contiene una cella a flusso HiSeq, un collettore specifico per la cella a flusso e i reagenti richiesti per la generazione di cluster su una cella a flusso su cBot.

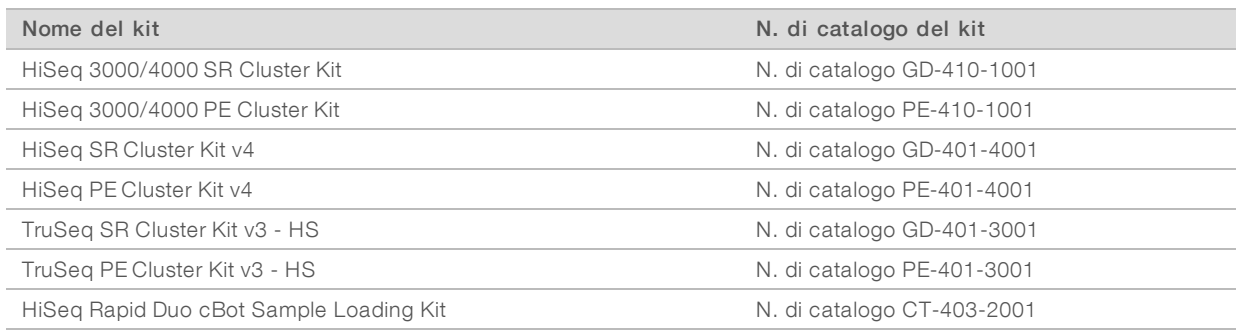

## Kit cluster per HiSeq X

Ciascun kit contiene multiple celle a flusso HiSeq X, collettori specifici per le celle a flusso e i reagenti richiesti per la generazione di cluster su ciascuna cella a flusso su cBot. I kit in confezione singola contengono i materiali di consumo necessari per la generazione di cluster su due celle a flusso e i kit in confezione da dieci contengono i materiali di consumo necessari per la generazione di cluster su venti celle a flusso.

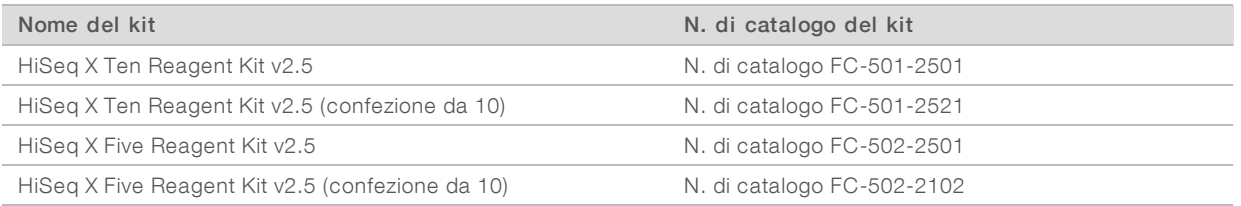

## Kit di reibridazione

Usare un kit di reibridazione cBot per eseguire la reibridazione primer Lettura 1 per il recupero di una corsa o dopo che la cella a flusso è stata conservata per un lungo periodo.

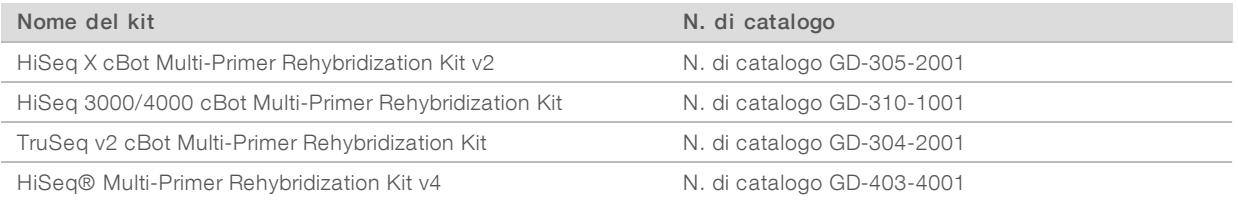

Per maggiori informazioni, vedere la guida alla reibridazione per la cella a flusso in uso:

- HiSeq X: *Read 1 Primer Rehybridization on a HiSeq X Flow Cell (documento n. 15053711)* (Reibridazione primer Lettura 1 su una cella a flusso HiSeq X)
- ► HiSeq 3000/4000: *Read 1 Primer Rehybridization on a HiSeq 3000/4000 Flow Cell (documento n. 15058794)* (Reibridazione primer Lettura 1 su una cella a flusso HiSeq 3000/4000)
- ▶ TruSeq v3*: Read 1 Primer Rehybridization on a TruSeq v3 Flow Cell (documento n. 15018149) (Reibridazione primer Lettura 1 su una cella a flusso TruSeq v3)*

## Primer di sequenziamento Lettura 1 per le librerie Nextera

Il primer di sequenziamento Lettura 1 (HP6) fornito nei kit seguenti non è compatibile con le librerie Nextera:

TruSeq Cluster Kit v3 - HS

Se si stanno sequenziando le librerie Nextera, usare il primer di sequenziamento Lettura 1 (HP10), indipendentemente dal tipo di corsa che si sta eseguendo. HP10 è fornito in TruSeq Dual Index Sequencing Primer Box.

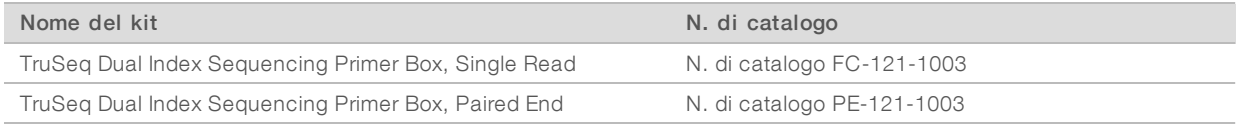

<span id="page-13-0"></span>Tutti gli altri kit cBot includono HP10, che è compatibile con le librerie TruSeq e Nextera.

## <span id="page-13-1"></span>Piastre dei reagenti cBot

La configurazione della piastra dei reagenti è diversa in base ai kit, incluso il numero di righe che contengono il reagente.

Ciascuna striscia a otto provette è etichettata con il nome del reagente seguito da un numero. Il numero indica la riga che occupa sulla piastra dei reagenti. Se una striscia a otto provette si sposta, utilizzare il numero di riga sull'etichetta per riportare la striscia nella posizione corretta.

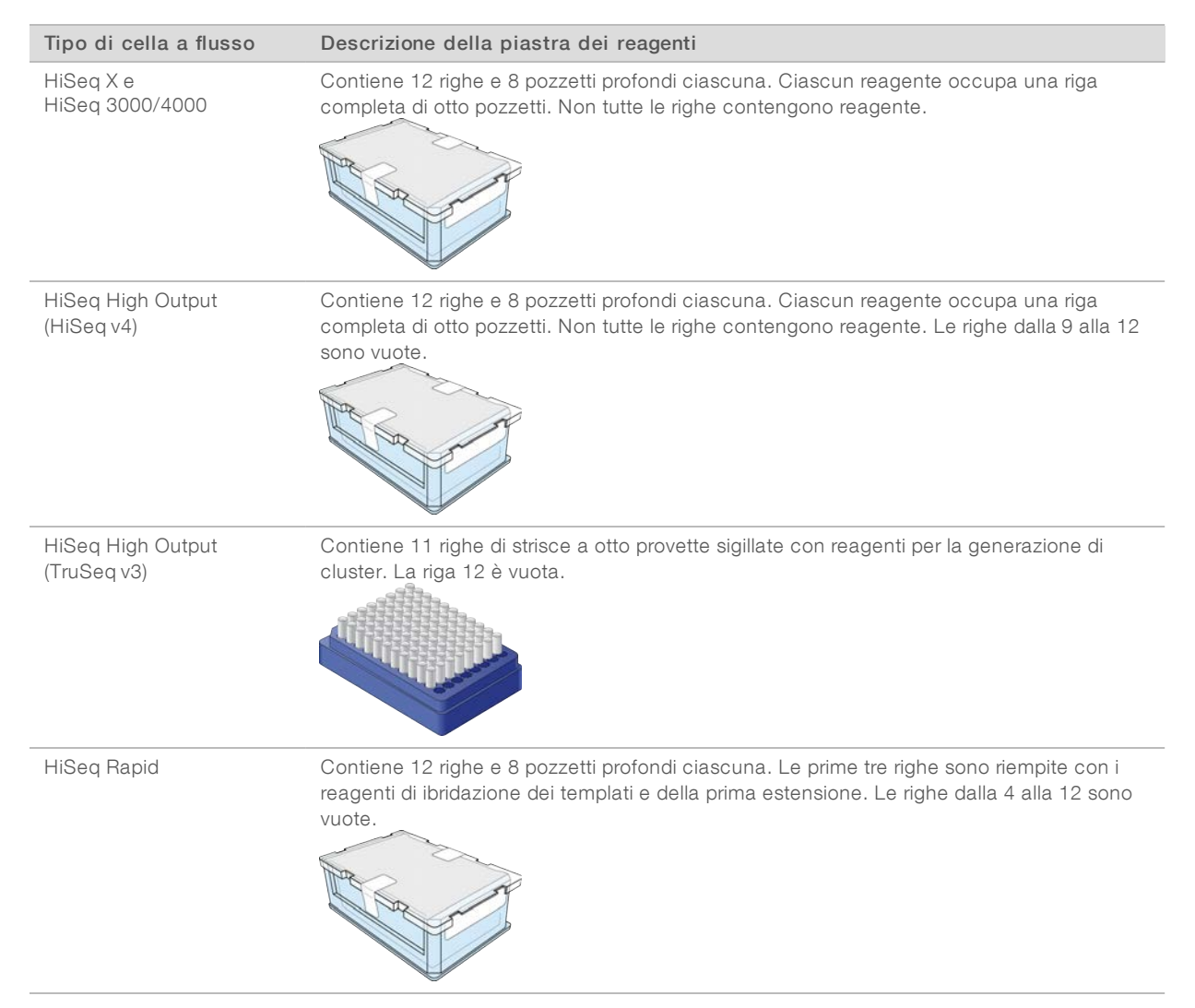

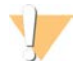

#### AVVERTENZA

Fatta eccezione per la piastra dei reagenti HiSeq per corsa rapida, questi set di reagenti contengono formammide, una ammide alifatica che è una probabile tossina riproduttiva. L'inalazione, l'ingestione, il contatto con la pelle o con gli occhi possono causare lesioni personali. Lo smaltimento dei contenitori e dei contenuti non utilizzati avviene secondo gli standard di sicurezza in vigore nel proprio paese. Per ulteriori informazioni, vedere le SDS per questo kit, all'indirizzo [support.illumina.com/sds.html.](http://support.illumina.com/sds.html)

# <span id="page-15-0"></span>Capitolo 2 Informazioni preliminari

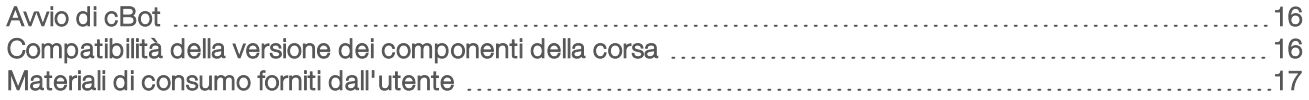

## <span id="page-15-1"></span>Avvio di cBot

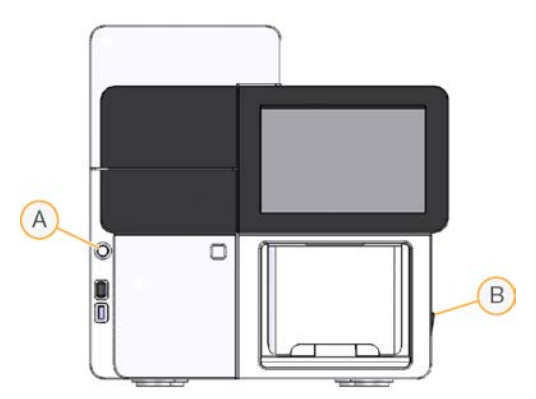

- A Pulsante di avvio
- B Interruttore di alimentazione
- 1 Spostare l'interruttore di alimentazione che si trova sul lato destro dello strumento in posizione ON.
- 2 Premere il pulsante di avvio che si trova a sinistra dello scomparto di raccolta degli scarti per avviare il software.

<span id="page-15-2"></span>Quando la routine di avvio è stata completata, viene visualizzata la schermata Start (Avvio).

## <span id="page-15-3"></span>Compatibilità della versione dei componenti della corsa

Per ottenere prestazioni e risultati ottimali, usare sempre versioni compatibili del software e dei kit cBot.

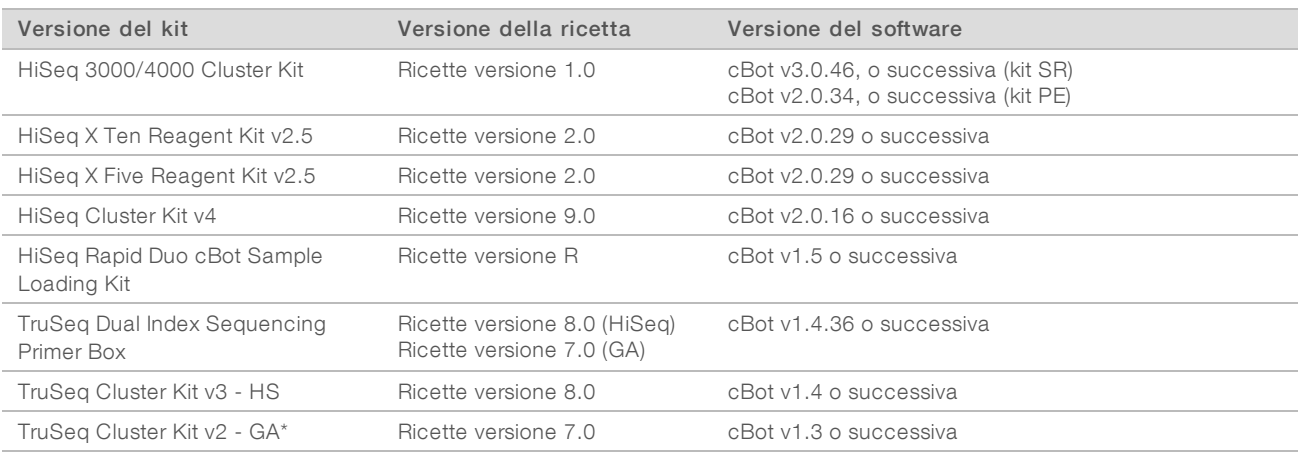

\* Questa opzione è visibile ma non più supportata.

## <span id="page-16-1"></span>Ricette e tipi di celle a flusso di cBot

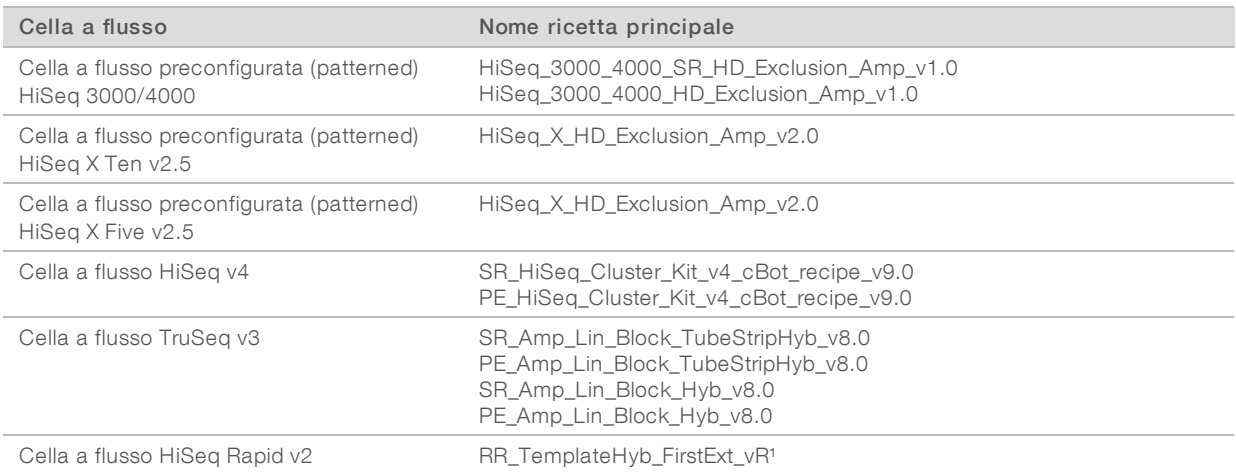

<span id="page-16-0"></span><sup>1</sup> Utilizzata solo con i kit Rapid Duo.

## Materiali di consumo forniti dall'utente

I materiali di consumo seguenti forniti dall'utente sono utilizzati nella preparazione dei reagenti per la generazione di cluster forniti nei kit HiSeq  $\chi^\circledast$  e HiSeq $^\circledast$  3000/4000.

<span id="page-16-2"></span>I kit HiSeq X e HiSeq 3000/4000 introducono una fase di denaturazione prima della generazione di cluster su cBot. Utilizzando questi kit, le librerie sono denaturate in una striscia a otto provette aggiungendo la miscela di reazione ExAmp.

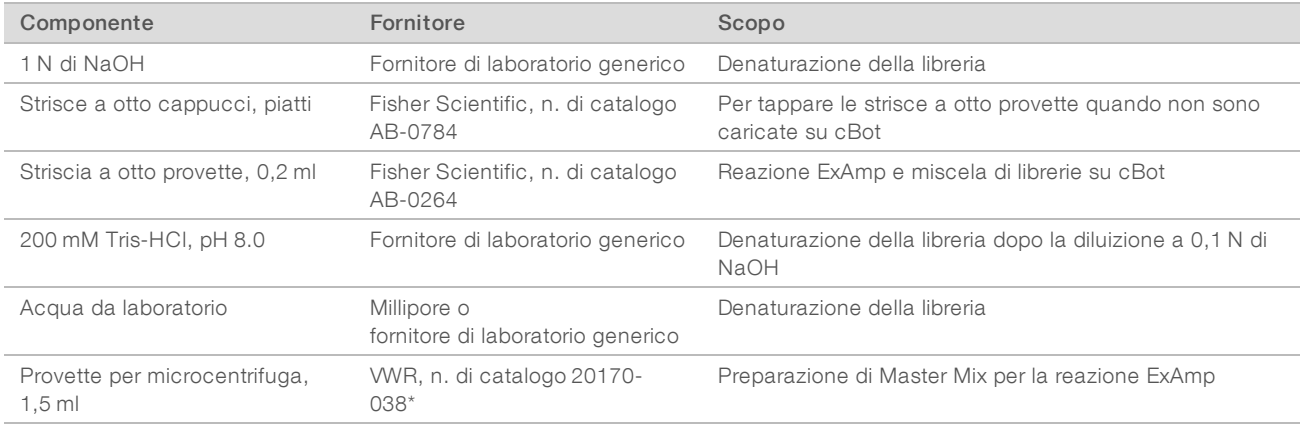

\* O equivalente

# <span id="page-17-0"></span>Capitolo 3 Preparazione dei reagenti

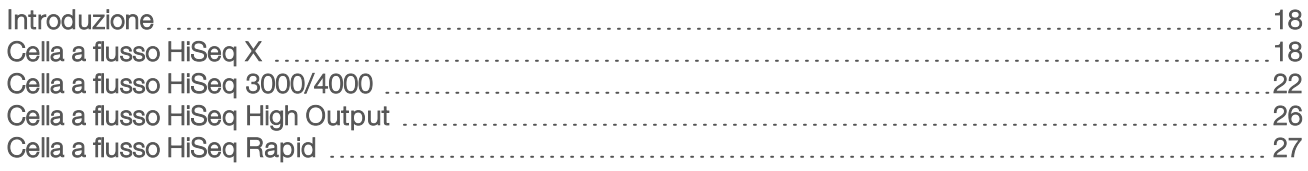

## <span id="page-17-1"></span>Introduzione

Le istruzioni per la preparazione dei reagenti dipendono dal kit di reagenti in uso. Le istruzioni sono organizzate in base al tipo di cella a flusso e includono HiSeq X, HiSeq 3000/4000, HiSeq ad output elevato e HiSeq per corsa rapida.

<span id="page-17-5"></span>Dopo la preparazione, i reagenti per la generazione di cluster sono pronti per essere caricati su cBot, quando indicato dal software.

## <span id="page-17-3"></span>Migliori pratiche

- <sup>u</sup> Quando si preparano i reagenti per la generazione di cluster indossare un paio di guanti nuovi.
- Non rimuovere il coperchio protettivo in plastica trasparente che copre la piastra dei reagenti fino al momento di caricare i reagenti su cBot. Non forare mai i sigilli.
- Tenere le piastre dei reagenti che contengono le strisce a otto provette per la base della piastra per evitare di spostare le provette dei reagenti. Prima e dopo aver usato un vortex o aver capovolto le provette, assicurarsi che le provette siano posizionate correttamente nella piastra dei reagenti. Le provette non posizionate correttamente possono danneggiare il collettore di cBot.
- Per la generazione di cluster su una cella a flusso HiSeq X o HiSeq 3000/4000, preparare *sempre* NaOH diluito fresco per la denaturazione delle librerie. Questa fase è fondamentale per il processo di denaturazione. Per prevenire piccoli errori di pipettamento, preparare almeno 1 ml di 0,1 N di NaOH appena diluito.

# <span id="page-17-4"></span><span id="page-17-2"></span>Cella a flusso HiSeq X

Preparare la cella a flusso preconfigurata (patterned) HiSeq X, quindi preparare i reagenti per la generazione di cluster. Per preparare i reagenti per la generazione di cluster, scongelare la piastra dei reagenti cBot e preparare Master Mix ExAmp.

Se si utilizza un kit in confezione da dieci, preparare quattro celle a flusso e scongelare quattro piastre dei reagenti cBot. Assicurarsi di avere a disposizione quattro strumenti cBot. Dopo la preparazione, i reagenti non possono essere conservati.

## Informazioni sui reagenti

- ▶ I reagenti ExAmp sono viscosi, specialmente EPX2 e EPX3. Aspirare ed erogare i reagenti lentamente per assicurare un pipettamento accurato.
- A causa della viscosità, EPX3 non si muove quando capovolto.
- Non usare mai il vortex con i reagenti ExAmp e non ricongelare dopo lo scongelamento.
- ExAmp Master Mix può essere torbido, il che è normale. Se la soluzione si separa in una porzione torbida e una porzione trasparente, pipettare lentamente per miscelare.

## <span id="page-18-0"></span>Preparazione della cella a flusso

- 1 Rimuovere dalla confezione una nuova cella a flusso dalla temperatura di conservazione compresa tra 2 °C e 8 °C.
- 2 Tenere da parte la confezione della cella a flusso a temperatura ambiente per 30 minuti.

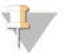

**NOTA** 

Se la confezione in alluminio è intatta, la cella a flusso può rimanere a temperatura ambiente fino a 12 ore. La cella a flusso confezionata può essere rimessa alla temperatura di conservazione compresa tra 2 °C e 8 °C solo una volta. Evitare il raffreddamento e il riscaldamento ripetuti della cella a flusso.

- 3 Indossare un nuovo paio di guanti privi di polvere.
- 4 Aprire la confezione in alluminio a partire dalla parte inferiore con l'angolo sigillato. Utilizzare la cella a flusso entro quattro ore dall'apertura della confezione in alluminio.

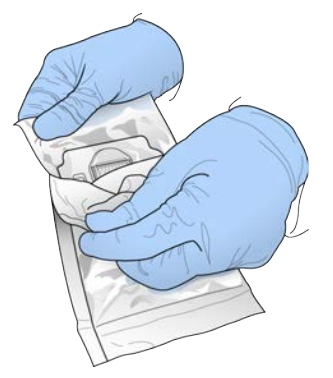

Figura 5 Apertura della confezione della cella a flusso

5 Rimuovere la confezione in plastica a forma di conchiglia dalla confezione in alluminio.

Figura 6 Rimozione dalla confezione in alluminio

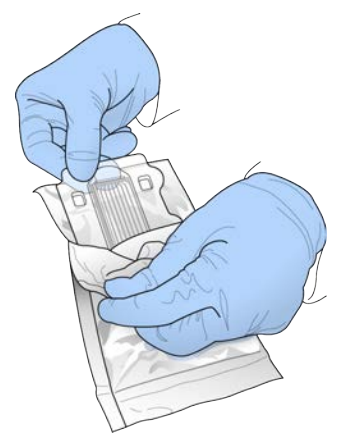

6 Aprire la confezione a forma di conchiglia e rimuovere la cella a flusso.

Figura 7 Rimozione della cella a flusso dalla confezione a forma di conchiglia

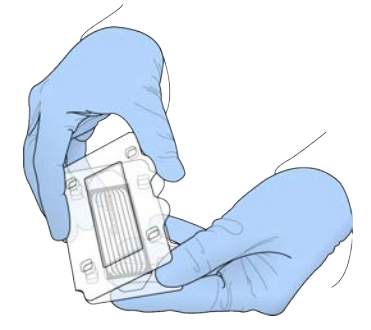

- 7 Pulire la cella a flusso con una salvietta che non lascia residui inumidita con alcol.
- 8 Asciugare con un panno che non lascia residui.
- 9 Riporre a temperatura ambiente.

## <span id="page-19-1"></span>Scongelamento della piastra dei reagenti cBot

- 1 Rimuovere la piastra dei reagenti cBot dal luogo di conservazione a una temperatura compresa tra -25 °C e -15 °C.
- 2 Scongelare in un bagno d'acqua a temperatura ambiente per circa 60 minuti.

## Scongelamento di EPX1, EPX2, EPX3 e RSB

- <span id="page-19-2"></span>1 Rimuovere una provetta di ciascuno dei reagenti seguenti dalla temperatura di conservazione compresa tra -25 °C e -15 °C.
	- ► Kit in confezione singola: EPX1, EPX2, EPX3 e RSB. Ciascuna provetta contiene reagente sufficiente per una cella a flusso.
	- $\triangleright$  Kit in confezione da 10: EPX1M, EPX2M, EPX3M e RSB. Ciascuna provetta contiene reagente sufficiente per quattro celle a flusso.
- 2 Scongelare a temperatura ambiente per 10 minuti.
- 3 Mettere da parte su ghiaccio.

## Preparazione di una diluizione fresca di NaOH

- 1 Combinare i volumi seguenti in una provetta per microcentrifuga:
	- ▶ Acqua da laboratorio (900 µl)
	- $\triangleright$  1 N di NaOH standard (100 µl)
	- Con questi volumi si ottiene 1 ml di 0,1 N di NaOH.
- 2 Capovolgere per miscelare.

## Denaturazione delle librerie e aggiunta facoltativa di un campione di controllo PhiX

<span id="page-19-0"></span>La concentrazione di caricamento delle librerie dipende dalle librerie da sequenziare. Le istruzioni seguenti si applicano sia alle librerie TruSeq Nano DNA (350 bp) che alle librerie TruSeq DNA PCR-Free (350 bp). Diluire a una concentrazione appropriata per il tipo di libreria.

- Una concentrazione di caricamento di DNA troppo elevata causa una %PF ridotta.
- ▶ Una concentrazione di caricamento di DNA troppo bassa causa una %PF ridotta e una percentuale elevata di duplicati che incide negativamente sulla profondità di copertura.

Ripetere le istruzioni seguenti per ciascuna cella a flusso da sequenziare.

- 1 Diluire la libreria o il pool di librerie alla concentrazione appropriata:
	- **Librerie TruSeq Nano DNA:** diluire a 2-3 nM in RSB.
	- **Librerie TruSeq DNA PCR-Free:** diluire a 1-2 nM in RSB.
- 2 [Facoltativo] Aggiungere 1% di campione di controllo PhiX Illumina *non denaturato* alle librerie *non denaturate*:
	- **Librerie TruSeq Nano DNA:** aggiungere  $0.5 \mu$ l 2-3 nM di campione di controllo PhiX a 50  $\mu$ l 2-3 nM di libreria.
	- **Librerie TruSeq DNA PCR-Free:** aggiungere  $0.5 \mu$ l 1-2 nM di PhiX a  $50 \mu$ l 1-2 nM di libreria.
- 3 Etichettare le provette di una striscia a otto provette dal n. 1 al n. 8.
- 4 Denaturare la libreria in una striscia a otto provette nel modo seguente.
	- a Aggiungere 5 µl di libreria *non denaturata* sul fondo di ciascun pozzetto.
	- b Aggiungere 5 µl di 0,1 N di NaOH appena diluito. Pipettare lentamente per miscelare.
	- c Incubare a temperatura ambiente per 8 minuti.
	- d Aggiungere 5 μl di 200 mM Tris-HCl a pH 8.0. Pipettare lentamente per miscelare.
- 5 Mettere da parte su ghiaccio fino a quando si è pronti ad aggiungere ExAmp Master Mix.

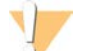

#### ATTENZIONE

Preparare e aggiungere ExAmp Master Mix entro *30 minuti*.

## <span id="page-20-0"></span>Preparazione della piastra dei reagenti cBot

- 1 Capovolgere per miscelare.
- 2 Utilizzare un vortex per spostare le bolle d'aria intrappolate.
- 3 Picchiettare su una superficie rigida per raccogliere le goccioline di reagente. In alternativa, inserire in una centrifuga a impulsi.
- 4 Mettere da parte su ghiaccio.

## Preparazione della reazione ExAmp

Preparare la reazione ExAmp Master Mix immediatamente prima dell'uso. Attenersi alle istruzioni appropriate per il numero di celle a flusso che si stanno preparando.

#### <span id="page-20-1"></span>Reazione ExAmp per una cella a flusso (kit in confezione singola)

- 1 Capovolgere EPX1 e EPX2 per miscelare.
- 2 Centrifugare brevemente EPX1, EPX2 e EPX3.
- 3 Preparare ExAmp Master Mix in una provetta da 1,5 ml nel modo seguente.
	- a Aggiungere 210 μl di EPX1.
	- b Aggiungere 30 μl di EPX2. Pipettare lentamente per miscelare.
	- c Aggiungere 110 μl di EPX3. Pipettare lentamente per miscelare.

Assicurarsi che non siano presenti bolle d'aria in fondo alla provetta.

- 4 Aggiungere 35 μl di Master Mix nella parte inferiore di ciascun pozzetto della striscia a otto provette.
	- $\blacktriangleright$  Pipettare lentamente per miscelare.
	- $\triangleright$  Sostituire le punte quando si passa da un campione all'altro.
- 5 Centrifugare brevemente, quindi mettere da parte su ghiaccio per un massimo di 15 minuti fino a quando si è pronti a caricarla su cBot.

### <span id="page-21-3"></span>Reazione ExAmp per quattro celle a flusso (kit in confezione da dieci)

- 1 Capovolgere EPX1M e EPX2M per miscelare.
- 2 Centrifugare brevemente EPX1M, EPX2M e EPX3M.
- 3 Preparare ExAmp Master Mix in una provetta da 1,5 ml nel modo seguente.
	- a Aggiungere 756 μl di EPX1M.
	- b Aggiungere 108 μl di EPX2M. Pipettare lentamente per miscelare.
	- c Aggiungere 396 μl di EPX3M. Pipettare lentamente per miscelare. Assicurarsi che non siano presenti bolle d'aria in fondo alla provetta.
- 4 Aggiungere 35 μl di Master Mix sul fondo di ciascun pozzetto delle strisce a otto pozzetti.
	- $\blacktriangleright$  Pipettare lentamente per miscelare.
	- $\triangleright$  Sostituire le punte quando si passa da un campione all'altro.
- 5 Centrifugare brevemente la striscia a otto provette, quindi mettere da parte su ghiaccio per un massimo di 15 minuti fino a quando si è pronti a caricarla su cBot.

## <span id="page-21-2"></span><span id="page-21-0"></span>Cella a flusso HiSeq 3000/4000

Preparare la cella a flusso preconfigurata (patterned) HiSeq 3000/4000, quindi preparare i reagenti per la generazione di cluster. Per preparare i reagenti per la generazione di cluster, scongelare la piastra dei reagenti cBot e preparare Master Mix per la reazione ExAmp.

#### Informazioni sui reagenti

- **I reagenti ExAmp sono viscosi, specialmente EPX2 e EPX3. Aspirare ed erogare i reagenti lentamente per** assicurare un pipettamento accurato.
- $\blacktriangleright$  A causa della viscosità, EPX3 non si muove quando capovolto.
- **Non usare mai il vortex** con i reagenti ExAmp e non ricongelare dopo lo scongelamento.
- ExAmp Master Mix può essere torbido, il che è normale. Se la soluzione si separa in una porzione torbida e una porzione trasparente, pipettare lentamente per miscelare.

## <span id="page-21-1"></span>Preparazione della cella a flusso

- 1 Rimuovere dalla confezione una nuova cella a flusso dalla temperatura di conservazione compresa tra 2 °C e 8 °C.
- 2 Tenere da parte la confezione della cella a flusso a temperatura ambiente per 30 minuti.

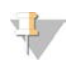

#### **NOTA**

Se la confezione in alluminio è intatta, la cella a flusso può rimanere a temperatura ambiente fino a 12 ore. La cella a flusso confezionata può essere rimessa alla temperatura di conservazione compresa tra 2 °C e 8 °C solo una volta. Evitare il raffreddamento e il riscaldamento ripetuti della cella a flusso.

- 3 Indossare un nuovo paio di guanti privi di polvere.
- 4 Aprire la confezione in alluminio a partire dalla parte inferiore con l'angolo sigillato. Utilizzare la cella a flusso entro quattro ore dall'apertura della confezione in alluminio.

Figura 8 Apertura della confezione della cella a flusso

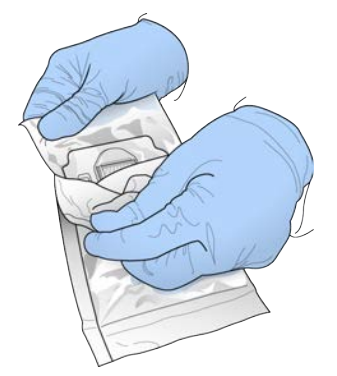

5 Rimuovere la confezione in plastica a forma di conchiglia dalla confezione in alluminio.

Figura 9 Rimozione dalla confezione in alluminio

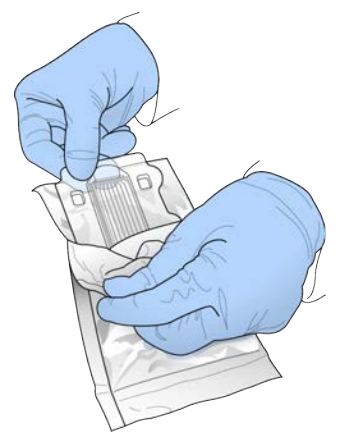

6 Aprire la confezione a forma di conchiglia e rimuovere la cella a flusso.

Figura 10 Rimozione della cella a flusso dalla confezione a forma di conchiglia

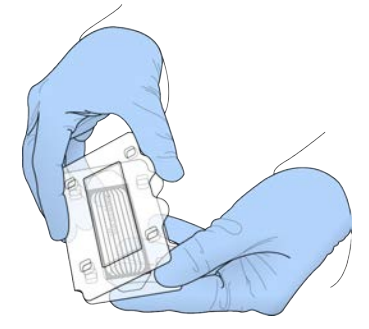

- 7 Pulire la cella a flusso con una salvietta che non lascia residui inumidita con alcol.
- 8 Asciugare con un panno che non lascia residui.
- 9 Riporre a temperatura ambiente.

## <span id="page-23-1"></span>Scongelamento della piastra dei reagenti cBot

- 1 Rimuovere la piastra dei reagenti cBot dal luogo di conservazione a una temperatura compresa tra -25 °C e -15 °C.
- 2 Scongelare in un bagno d'acqua a temperatura ambiente per 60 minuti.

## Scongelamento di EPX1, EPX2, EPX3 e RSB

- <span id="page-23-2"></span>1 Rimuovere EPX1, EPX2, EPX3 e RSB dalla temperatura di conservazione compresa tra -25 °C e -15 °C.
- 2 Scongelare a temperatura ambiente per 10 minuti.
- 3 Mettere da parte su ghiaccio.

## Preparazione di una diluizione fresca di NaOH

- 1 Combinare i volumi seguenti in una provetta per microcentrifuga:
	- ▶ Acqua da laboratorio (900 µl)
	- $\triangleright$  1 N di NaOH standard (100 µl)
	- Con questi volumi si ottiene 1 ml di 0,1 N di NaOH.
- 2 Capovolgere per miscelare.

## Denaturazione delle librerie e aggiunta facoltativa di un campione di controllo PhiX

<span id="page-23-0"></span>La concentrazione di caricamento delle librerie dipende dalle librerie da sequenziare. Le istruzioni seguenti si applicano alle librerie Illumina supportate e hanno come presupposto una dimensione di inserto tipica per il tipo di libreria associata. Assicurarsi di diluire a una concentrazione appropriata per il tipo di libreria.

- $\triangleright$  Una concentrazione di caricamento di DNA troppo elevata causa una %PF ridotta.
- Una concentrazione di caricamento di DNA troppo bassa causa una %PF ridotta e una percentuale elevata di duplicati che incide negativamente sulla profondità di copertura.
- 1 Diluire la libreria o il pool di librerie alla concentrazione appropriata.

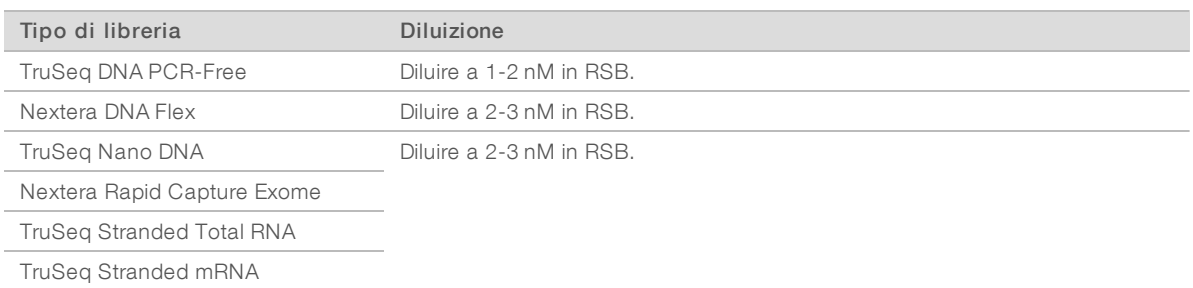

2 [Facoltativo] Aggiungere 1% di campione di controllo PhiX Illumina *non denaturato* alle librerie *non denaturate*.

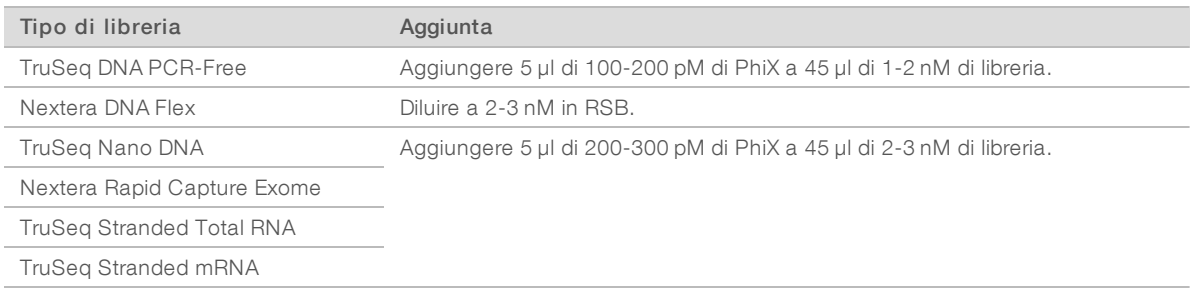

- 3 Etichettare una nuova striscia a otto provette dal n. 1 al n. 8.
- 4 Denaturare la libreria in una striscia a otto provette nel modo seguente.
	- a Aggiungere 5 µl di libreria *non denaturata* sul fondo di ciascun pozzetto.
	- b Aggiungere 5 µl di 0,1 N di NaOH appena diluito. Pipettare lentamente per miscelare.
	- c Incubare a temperatura ambiente per 8 minuti.
	- d Aggiungere 5 μl di 200 mM Tris-HCl a pH 8.0. Pipettare lentamente per miscelare.
- 5 Mettere da parte su ghiaccio per un massimo di 30 minuti fino a quando si è pronti ad aggiungere ExAmp Master Mix.

## Preparazione della piastra dei reagenti cBot

- <span id="page-24-1"></span>1 Capovolgere per miscelare.
- 2 Utilizzare un vortex per spostare le bolle d'aria intrappolate.
- 3 Picchiettare su una superficie rigida per raccogliere le goccioline di reagente. In alternativa, inserire in una centrifuga a impulsi.
- 4 Mettere da parte su ghiaccio.

## <span id="page-24-0"></span>Preparazione della reazione ExAmp

Preparare la reazione ExAmp Master Mix immediatamente prima dell'uso.

- 1 Capovolgere EPX1 e EPX2 per miscelare.
- 2 Centrifugare brevemente EPX1, EPX2 e EPX3.
- 3 Preparare ExAmp Master Mix in una provetta da 1,5 ml nel modo seguente.
	- a Aggiungere 210 μl di EPX1.
	- b Aggiungere 30 μl di EPX2. Pipettare lentamente per miscelare.
- c Aggiungere 110 μl di EPX3. Pipettare lentamente per miscelare. Assicurarsi che non siano presenti bolle d'aria in fondo alla provetta.
- 4 Aggiungere 35 μl di Master Mix nella parte inferiore di ciascun pozzetto della striscia a otto provette.
	- $\blacktriangleright$  Pipettare lentamente per miscelare.
	- $\triangleright$  Sostituire le punte quando si passa da un campione all'altro.
- 5 Tappare le provette e centrifugare brevemente.
- <span id="page-25-0"></span>6 Mettere da parte su ghiaccio per un massimo di 15 minuti fino a quando si è pronti a caricarle su cBot.

## <span id="page-25-5"></span>Cella a flusso HiSeq High Output

Per preparare i reagenti, scongelare e ispezionare la piastra dei reagenti. La piastra dei reagenti impiega circa 60 minuti per scongelarsi utilizzando un bagno di acqua a temperatura ambiente. Altrimenti, è possibile scongelare i reagenti durante la notte, senza superare 16 ore, a una temperatura compresa tra 2 °C e 8 °C.

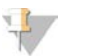

**NOTA** 

Quando si utilizza un vortex o si capovolge la piastra dei reagenti cBot, tenere una mano sulla parte superiore della piastra.

### <span id="page-25-3"></span>Scongelamento della piastra dei reagenti cBot

- 1 Rimuovere la piastra dei reagenti cBot dal luogo di conservazione a una temperatura compresa tra -25 °C e -15 °C.
- 2 Scongelare in un bagno d'acqua a temperatura ambiente per 60 minuti.

## <span id="page-25-4"></span>Preparazione della piastra dei reagenti cBot

- 1 Capovolgere per miscelare.
- 2 Utilizzare un vortex per spostare le bolle d'aria intrappolate.
- 3 Picchiettare su una superficie rigida per raccogliere le goccioline di reagente. In alternativa, inserire in una centrifuga a impulsi.
- 4 **[Per i reagenti TruSeq v3]** Assicurarsi che le provette siano prive di bolle d'aria, posizionate correttamente e ordinate in base al numero.
- 5 Procedere immediatamente all'impostazione di cBot.
- <span id="page-25-1"></span>6 Se si stanno sequenziando le librerie Nextera su una cella a flusso TruSeq v3, andare a *[Preparazione di](#page-25-1) [HP10 \(TruSeq v3\)](#page-25-1)* prima di impostare cBot.

# <span id="page-25-2"></span>Preparazione di HP10 (TruSeq v3)

Preparare HP10 da usare su cBot solo quando si utilizzano le librerie Nextera su una cella a flusso TruSeq v3. HP10 è inoltre compatibile con altri tipi di librerie Illumina.

- 1 Rimuovere HP10 dalla temperatura di conservazione compresa tra -25 °C e -15 °C.
- 2 Scongelare per 20 minuti in un becher di acqua deionizzata a temperatura ambiente.
- 3 Aggiungere 150 µl di HP10 a ciascuna provetta di una striscia a otto provette.
- 4 Mettere da parte su ghiaccio.
- 5 Procedere immediatamente all'impostazione di cBot.

Solo a uso di ricerca. Non usare in procedimenti diagnostici.

# <span id="page-26-2"></span><span id="page-26-0"></span>Cella a flusso HiSeq Rapid

Per preparare i reagenti, scongelare e ispezionare la piastra dei reagenti. La piastra dei reagenti impiega circa 30 minuti per scongelarsi utilizzando un bagno di acqua a temperatura ambiente. Altrimenti, è possibile scongelare i reagenti durante la notte, senza superare 16 ore, a una temperatura compresa tra 2 °C e 8 °C.

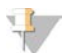

#### NOTA

Quando si utilizza un vortex o si capovolge la piastra dei reagenti cBot, tenere una mano sulla parte superiore della piastra.

## Scongelamento della piastra dei reagenti cBot

- 1 Rimuovere la piastra dei reagenti cBot dal luogo di conservazione a una temperatura compresa tra -25 °C e -15 °C.
- 2 Scongelare in un bagno d'acqua a temperatura ambiente per 60 minuti.

## <span id="page-26-1"></span>Preparazione della piastra dei reagenti cBot

- 1 Capovolgere per miscelare.
- 2 Utilizzare un vortex per spostare le bolle d'aria intrappolate.
- 3 Picchiettare su una superficie rigida per raccogliere le goccioline di reagente. In alternativa, inserire in una centrifuga a impulsi.
- 4 Procedere immediatamente all'impostazione di cBot.

# <span id="page-27-0"></span>Capitolo 4 Generazione di cluster

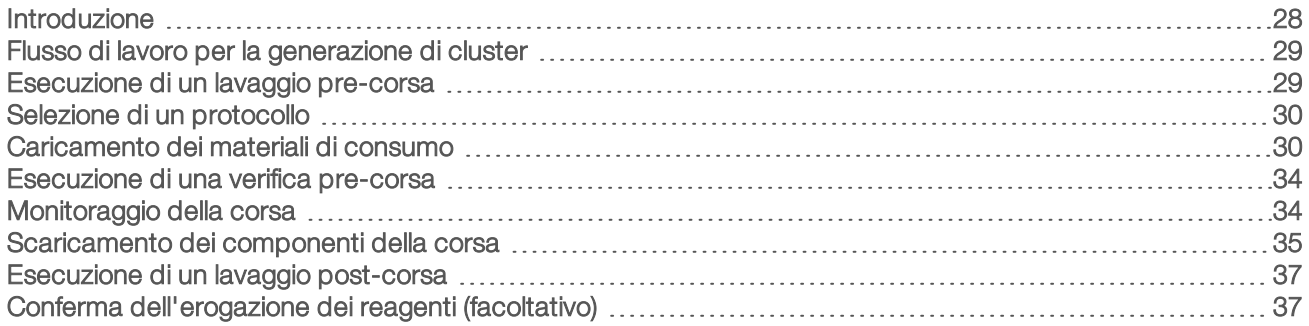

## <span id="page-27-1"></span>Introduzione

Tutte le fasi per la generazione di cluster sono eseguite su cBot, a eccezione della preparazione delle librerie per il sequenziamento e della preparazione della piastra dei reagenti cBot. La procedura per la generazione di cluster per una cella a flusso per corsa rapida consiste solo di ibridazione del templato e prima estensione. Il resto della procedura viene eseguita sullo strumento di sequenziamento.

L'impostazione di cBot per la generazione di cluster include le fasi per la selezione di un protocollo e il successivo caricamento dei materiali di consumo. Scansionare l'input richiesto, come l'ID reagente e l'ID della cella a flusso, utilizzando lo scanner per codici a barre oppure selezionando l'icona della tastiera e immettere l'ID manualmente. L'input inserito manualmente e l'input del sistema sono mostrati sullo schermo.

## Preparazione delle librerie

Prima di impostare cBot per la generazione di cluster, preparare le librerie per il sequenziamento. Il processo è diverso in base al tipo di libreria e al tipo di cella a flusso.

- <span id="page-27-2"></span>**La maggior parte delle librerie sulle celle a flusso TruSeq e HiSeq richiedono una procedura di** denaturazione e diluizione. Per maggiori informazioni, vedere *HiSeq Systems Denature and Dilute Libraries Guide (documento n. 15050107)* (Guida alla denaturazione e diluizione delle librerie per i sistemi HiSeq).
- $\triangleright$  Il protocollo di denaturazione è diverso per le celle a flusso preconfigurate (patterned) HiSeq X e HiSeq 3000/4000. Denaturare le librerie da utilizzare con questi tipi di celle a flusso *solo* in base alle istruzioni per la preparazione dei reagenti specifica per il tipo di cella a flusso in uso. Per maggiori informazioni, vedere *[Preparazione dei reagenti](#page-17-0)* a pagina 18.

## <span id="page-28-0"></span>Flusso di lavoro per la generazione di cluster

Preparare la piastra dei reagenti e la cella a flusso. Vedere *[Preparazione dei reagenti](#page-17-0)* a pagina 18.

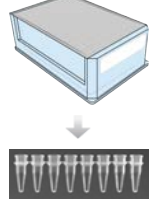

Preparare le librerie per il sequenziamento e caricarle su una striscia a otto provette.

Eseguire un lavaggio pre-corsa.

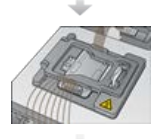

Selezionare un protocollo, eseguire la scansione dei materiali di consumo e caricarli, quindi caricare le strisce con le provette contenenti le librerie preparate.

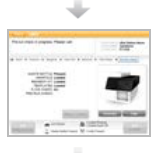

Selezionare Pre-Run Check (Verifica pre-corsa) per avviare una verifica pre-corsa automatica.

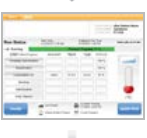

Selezionare Start (Avvio). Monitorare il progresso della corsa dalla schermata Run Status (Stato della corsa).

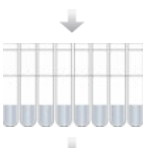

Scaricare i componenti della corsa e confermare l'erogazione dei reagenti.

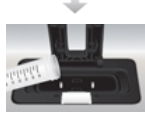

Eseguire un lavaggio post-corsa.

## <span id="page-28-2"></span><span id="page-28-1"></span>Esecuzione di un lavaggio pre-corsa

Si raccomanda un lavaggio prima della generazione di cluster su cBot.

- 1 Selezionare User Name (Nome utente).
- 2 Utilizzando la tastiera sullo schermo, digitare il nome utente e selezionare Enter (Invio).
- 3 Selezionare Start (Avvio).
- 4 Se sulla schermata Wash (Lavaggio) non è selezionata la casella di controllo Manifold removed (Collettore rimosso), rimuovere il collettore.
- 5 Aprire il coperchio dello strumento sollevandolo a partire dall'angolo superiore destro.
- 6 Riempire il serbatoio di lavaggio con circa 12 ml di acqua deionizzata.
- 7 Chiudere il coperchio dello strumento.
- 8 Selezionare la casella di controllo Reservoir filled with water (Serbatoio riempito con acqua).

Solo a uso di ricerca. Non usare in procedimenti diagnostici.

- 9 Selezionare Wash (Lavaggio).
- 10 Al termine del lavaggio, asciugare l'acqua in eccesso rimanente nel serbatoio di lavaggio con un panno a bassissimo rilascio di particelle.

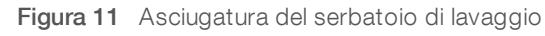

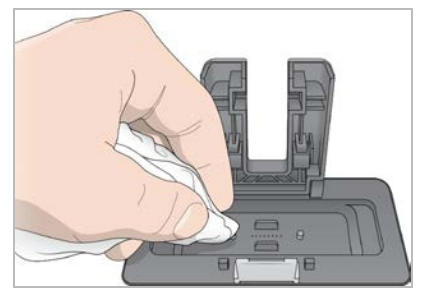

- 11 Selezionare la casella di controllo Wash reservoir dry (Serbatoio di lavaggio asciutto).
- <span id="page-29-0"></span>12 Selezionare Next (Avanti).

## <span id="page-29-3"></span>Selezione di un protocollo

- 1 Selezionare Experiment Name (Nome esperimento).
- 2 Usando la tastiera sullo schermo, digitare il nome dell'esperimento, quindi selezionare Enter (Invio).
- 3 Selezionare la ricetta appropriata per l'esperimento dall'elenco dei protocolli. Scorrere per vedere i protocolli disponibili.
- <span id="page-29-1"></span>4 Selezionare Next (Avanti).

## Caricamento dei materiali di consumo

Il software guida l'utente lungo l'intera procedura di caricamento della piastra dei reagenti cBot, della cella a flusso, del collettore cBot e della striscia a otto provette contenente le librerie preparate. In base al protocollo selezionato per la generazione di cluster, il software suggerisce all'utente quando caricare una striscia a otto provette contenete primer aggiuntivi.

## Caricamento della piastra dei reagenti

- 1 Rimuovere il coperchio in plastica trasparente dalla piastra dei reagenti cBot.
- 2 Selezionare Scan Reagent ID (Scansione ID reagente) per attivare lo scanner per codici a barre.
- <span id="page-29-4"></span>3 Aprire il coperchio dello strumento sollevandolo a partire dall'angolo superiore destro.
- 4 **[Per i reagenti TruSeq v3]** Rimuovere il sigillo bianco nel modo seguente.
	- a Tenendo ciascuna estremità della striscia per provette nella riga 10, rimuovere il sigillo bianco dalla striscia a otto provette. Eliminare il sigillo in base alle procedure di smaltimento.
	- b Selezionare la casella di controllo per indicare che il sigillo è stato rimosso.
- <span id="page-29-2"></span>5 Tirare la leva della piastra dei reagenti verso di sé e collocare la piastra dei reagenti sul piano dei reagenti:
	- HiSeq High Output (TruSeq v3): posizionare con la riga 1 direttamente dietro il portastrisce. L'angolo smussato della piastra è posizionato nell'angolo anteriore destro.

Tutti i reagenti eccetto HiSeq High Output (TruSeq v3): posizionare con l'etichetta del codice a barre rivolta verso la parte posteriore dello strumento. Gli angoli smussati della piastra sono posizionati direttamente dietro i portastrisce.

Figura 12 Posizionamento della piastra dei reagenti

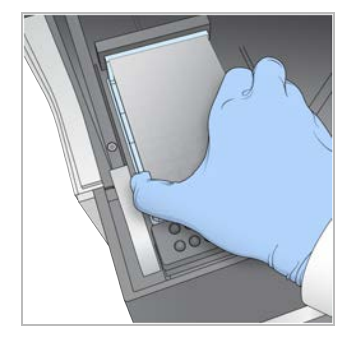

- 6 Per fissare in sede la piastra dei reagenti, rilasciare la leva.
- 7 Selezionare la casella di controllo sullo schermo per indicare che la piastra dei reagenti è caricata, quindi selezionare Next (Avanti).

## Caricamento della cella a flusso

- <span id="page-30-0"></span>1 Sollevare il coperchio a scatto.
- 2 Lavare l'adattatore portacelle sul blocco termico con una piccola quantità di acqua deionizzata.
- <span id="page-30-2"></span>3 Asciugare con un panno pulente che non lascia residui.
- 4 Rimuovere la cella a flusso dallo stato di conservazione:
	- $\blacktriangleright$  Tutte le celle a flusso, fatta eccezione per HiSeq X e HiSeq 3000/4000: rimuovere la cella a flusso dalla provetta di conservazione usando una pinza in plastica. Sciacquare la cella a flusso con acqua deionizzata e asciugarla delicatamente con un panno pulente per lenti. Conservare la provetta e il tampone per una conservazione successiva.
	- $\triangleright$  Celle a flusso HiSeq X e HiSeq 3000/4000: la cella a flusso preconfigurata (patterned), una volta preparata, è pronta per essere utilizzata.
- 5 Selezionare Scan Flow Cell ID (Scansione ID cella a flusso) per attivare lo scanner per codici a barre.
- 6 Scansionare l'ID della cella a flusso, tenendo la confezione o la provetta etichettata della cella a flusso vicino al vassoio dello scanner con il codice a barre rivolto verso lo strumento.
- <span id="page-30-1"></span>7 Posizionare la cella a flusso sul blocco termico con i fori della porta della cella a flusso rivolti verso *l'alto*. La corsia 1 si trova sul lato destro con l'angolo sagomato.
- 8 Selezionare la casella di controllo per indicare che la cella a flusso è caricata, quindi selezionare **Next** (Avanti).

## <span id="page-30-3"></span>Caricamento del collettore

Usare il collettore contenuto nello stesso kit cluster della cella a flusso.

- 1 Ispezionare i pescanti sul pettine di aspirazione per eventuali danni. Accertarsi che le guarnizioni in gomma nera siano alloggiate correttamente.
- 2 Posizionare il collettore sulla cella a flusso con il pettine di aspirazione rivolto verso la parte anteriore di cBot.
- 3 Allineare il collettore con i perni guida del blocco termico e posizionarlo in sede sopra la cella a flusso. Posizionarlo uniformemente per creare una chiusura ermetica.
- 4 Selezionare la casella di controllo Manifold seated over flow cell (Collettore posizionato sopra la cella a flusso).
- 5 Chiudere il coperchio a scatto per bloccare il collettore in posizione.

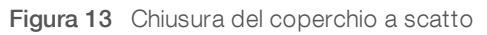

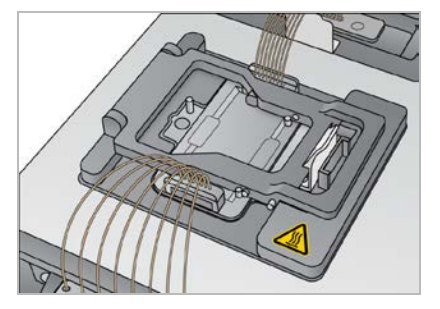

- 6 Selezionare la casella di controllo Flow cell clamp closed (Coperchio a scatto chiuso).
- 7 Collegare l'estremità di uscita del collettore alla porta di uscita nel serbatoio di lavaggio. Assicurarsi che l'estremità di uscita sia alloggiata correttamente.

Figura 14 Fissaggio dell'estremità di uscita

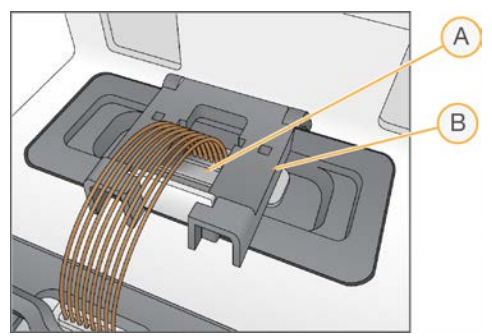

- A Porta di uscita
- <span id="page-31-0"></span>B Morsetto di uscita
- 8 Chiudere il morsetto di uscita per fissare l'estremità di uscita del collettore.
- 9 Selezionare la casella di controllo Outlet clamp closed (Morsetto di uscita chiuso).
- 10 Allineare il pettine di aspirazione ai due perni guida metallici sul lato anteriore del blocco termico.

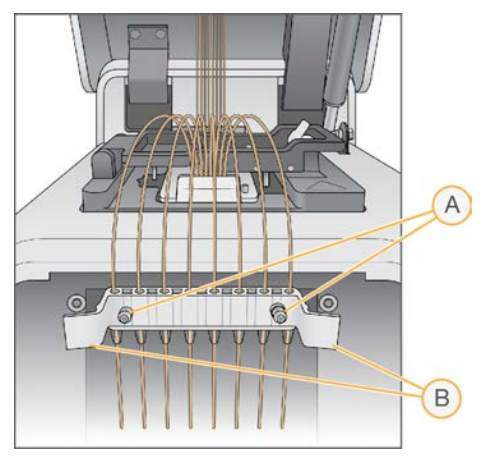

#### Figura 15 Fissaggio del pettine di aspirazione

- A Perni guida metallici
- B Linguette in plastica
- 11 Far scattare in sede il pettine di aspirazione usando le linguette in plastica su entrambi i lati dello stesso. Assicurarsi che i pescanti del pettine di aspirazione siano diritti e perpendicolari alla piastra dei reagenti.
- 12 Selezionare la casella di controllo Sipper comb in place (Pettine di aspirazione in posizione), quindi selezionare Next (Avanti).

### <span id="page-32-1"></span>Caricamento dei templati

- 1 Selezionare Enter Template Name (Immetti nome templato).
- 2 Usando la tastiera sullo schermo, digitare l'ID del templato, quindi selezionare Enter (Invio).
- 3 Caricare la striscia a otto provette contenente le librerie preparate nella riga dei templati.
- 4 Selezionare la casella di controllo per indicare che i templati sono stati caricati.
- <span id="page-32-0"></span>5 Se si utilizzano primer aggiuntivi, procedere con *[Caricamento dei primer](#page-32-0)*. Oppure, chiudere il coperchio di cBot e selezionare Next (Avanti) per passare a *[Esecuzione di una verifica pre-corsa](#page-33-0)* a pagina 34.

## Caricamento dei primer

La schermata Load Primers (Carica primer) viene visualizzata per i flussi di lavoro che permettono l'utilizzo di primer personalizzati o richiedono primer aggiuntivi. Le librerie di sequenziamento Nextera su una cella a flusso TruSeq v3 richiedono il caricamento di una striscia a otto provette contenente HP10.

- <span id="page-32-2"></span>1 Selezionare Enter Primer Name (Immetti nome primer).
- 2 Usando la tastiera sullo schermo, digitare il nome primer, quindi selezionare Enter (Invio).
- 3 Caricare la striscia a otto provette contenente i primer nella riga dei primer. Assicurarsi che l'ordine delle provette numerate corrisponda all'orientamento delle corsie della cella a flusso.

Le provette sono numerate da destra a sinistra.

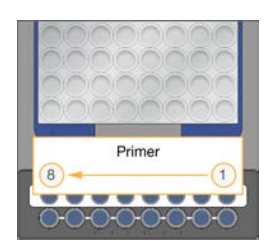

HiSeq X, HiSeq 3000/4000, HiSeq v4 e TruSeq v3 (HiSeq)

- 4 Selezionare la casella di controllo per indicare che i primer sono stati caricati.
- 5 Chiudere il coperchio dello strumento.
- <span id="page-33-0"></span>6 Selezionare Next (Avanti).

## <span id="page-33-2"></span>Esecuzione di una verifica pre-corsa

La verifica pre-corsa legge i sensori dello strumento per accertare la corretta installazione dei componenti della corsa, quindi esegue una verifica del flusso usando i sensori di bolle d'aria per rilevare l'eventuale presenza di aria nelle provette. Per la verifica pre-corsa sono necessari circa tre minuti.

1 Una volta completata correttamente la verifica pre-corsa, selezionare Start (Avvia). Si apre la schermata Run Status (Stato della corsa) e la corsa inizia.

## <span id="page-33-3"></span>Errori dei componenti della corsa

Se la verifica pre-corsa non va a buon fine a causa di errori relativi ai componenti della corsa, procedere come segue:

- 1 Controllare tutti i componenti della corsa indicati in errore per accertarsi che siano presenti e caricati correttamente.
- 2 Selezionare Rerun Check (Riesegui verifica) per ripetere la verifica dei sensori.
- 3 Se la verifica continua a dare esito negativo, selezionare Cancel Run (Annulla corsa) per terminare la corsa e impostare una nuova corsa.

## Mancata verifica del flusso

Una mancata verifica del flusso può essere dovuta a una cella a flusso non correttamente caricata, a un collettore difettoso o a un'occlusione nelle linee. Prima di bypassare la verifica del flusso, vedere *[Risoluzione](#page-45-2) [dei problemi in caso di mancata verifica del flusso](#page-45-2)* a pagina 46.

## <span id="page-33-4"></span><span id="page-33-1"></span>Monitoraggio della corsa

- 1 Utilizzare la schermata Run Status (Stato della corsa) per monitorare l'avanzamento della corsa. La schermata Run Status (Stato della corsa) fornisce lo stato della corsa e i dettagli seguenti:
	- $\blacktriangleright$  La data e l'ora di avvio, la data e l'ora di arresto e il tempo rimanente
	- Fasi del protocollo di generazione dei cluster con la barra di stato per ciascuna fase
	- $\blacktriangleright$  Reagenti attualmente in uso
	- $\blacktriangleright$  Temperatura attuale (°C)
	- Stato del comando nella fase attuale

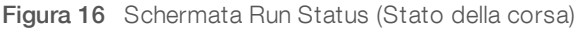

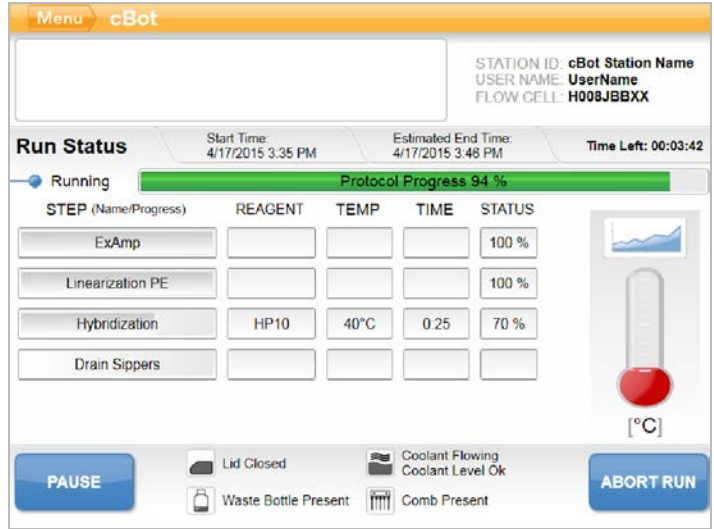

- <span id="page-34-1"></span>2 Attendere il completamento della corsa:
	- HiSeq v4, HiSeq 3000/4000 PE o HiSeq X: consentire circa tre ore.
	- HiSeq 3000/4000 SR: consentire circa quattro ore.
	- $\blacktriangleright$  HiSeq Rapid v2: consentire circa un'ora.
	- $\blacktriangleright$  TruSeq v3: consentire circa cinque ore.
- 3 Al completamento della corsa, è possibile lasciare la cella a flusso sullo strumento durante la notte. Altrimenti, procedere a *[Scaricamento dei componenti della corsa](#page-34-0)*. Lo strumento mantiene la cella a flusso a una temperatura di 20 °C.

### <span id="page-34-3"></span>Report dei dati della corsa

Il report dei dati della corsa presenta un riepilogo della corsa corrente, elencando le informazioni seguenti:

- $\blacktriangleright$  Nome del protocollo
- $\blacksquare$  ID cella a flusso
- $\blacktriangleright$  ID reagente
- $\blacktriangleright$  Nome del templato
- cante di fine della corsa

Al termine della corsa, il report dei dati della corsa si apre automaticamente per segnalare che la corsa è stata ultimata.

<span id="page-34-0"></span>1 Per visualizzare il report durante la corsa, selezionare Menu | Run Data (Menu | Dati della corsa).

### <span id="page-34-2"></span>Scaricamento dei componenti della corsa

1 Al termine della corsa, selezionare Unload (Scarica) per procedere.

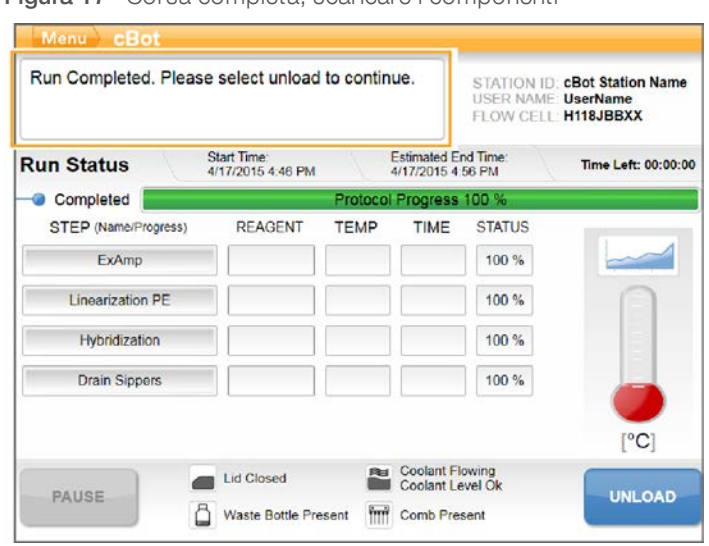

Figura 17 Corsa completa, scaricare i componenti

- 2 Sollevare il coperchio dello strumento.
- 3 Rilasciare il morsetto di uscita che fissa l'estremità di uscita del collettore.
- 4 Scollegare l'estremità di uscita del collettore dalla porta di uscita nel serbatoio di lavaggio.
- 5 Rimuovere il pettine di aspirazione dai perni guida metallici usando le linguette in plastica su entrambi i lati dello stesso.
- 6 Sbloccare il coperchio a scatto.
- 7 Rimuovere il collettore. Accertarsi che la cella a flusso rimanga all'interno del blocco termico.
- <span id="page-35-0"></span>8 Sollevare la cella a flusso ed estrarla dal blocco termico.
- 9 Conservare la cella a flusso in modo appropriato:
	- ► Celle a flusso TruSeq v3 e HiSeq v4: conservare nel tampone di conservazione nella provetta della cella a flusso a una temperatura compresa tra 2 °C e 8 °C. La cella a flusso rimane stabile dopo l'ibridazione dei primer fino a un massimo di dieci giorni se conservata correttamente nella provetta della cella a flusso.
	- **Eule a flusso HiSeq Rapid v2:** eseguire la corsa di sequenziamento nello stesso giorno del caricamento della libreria.
	- $\triangleright$  Cella a flusso HiSeq X e HiSeq 3000/4000: conservare nel tampone di conservazione fino a 48 ore a una temperatura compresa tra 2 °C e 8 °C.
- 10 Tirare verso di sé la leva della piastra dei reagenti per rilasciarla.
- 11 Rimuovere la piastra dei reagenti dal piano dei reagenti.

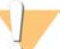

#### AVVERTENZA

Questo set di reagenti contiene materiali chimici potenzialmente pericolosi. L'inalazione, l'ingestione, il contatto con la pelle o con gli occhi possono causare lesioni personali. Indossare l'attrezzatura protettiva, inclusi protezione per gli occhi, guanti e indumento da laboratorio appropriato per evitare i rischi di esposizione. Manipolare i reagenti usati come rifiuti chimici e smaltirli in base alle leggi e alle regolamentazioni applicabili a livello regionale, nazionale e locale. Per ulteriori informazioni ambientali, di salute e di sicurezza, vedere le SDS alla pagina Web [support.illumina.com/sds.html.](http://support.illumina.com/sds.html)

- 12 Rimuovere la striscia a otto provette contenente le librerie.
- 13 Ove applicabile, rimuovere la striscia a otto provette contenente i primer aggiuntivi.
- 14 Selezionare la casella di controllo per indicare di aver scaricato i reagenti, i templati e i primer.
- 15 Scegliere un'opzione di lavaggio:
	- Selezionare Wash (Lavaggio) per procedere con il lavaggio post-corsa.
	- Se è disponibile l'opzione di bypass, selezionare Exit (Esci) per bypassare il lavaggio post-corsa.

## <span id="page-36-2"></span><span id="page-36-0"></span>Esecuzione di un lavaggio post-corsa

- 1 Lavare la piastra del blocco termico con acqua deionizzata per rimuovere eventuali accumuli di sale.
- 2 Asciugare con un panno pulente che non lascia residui.
- 3 Riempire il serbatoio di lavaggio con circa 12 ml di acqua deionizzata e chiudere il coperchio dello strumento.
- 4 Selezionare la casella di controllo per indicare che è presente acqua, quindi selezionare Wash (Lavaggio).
- 5 Al termine del lavaggio, asciugare l'acqua in eccesso rimanente nel serbatoio di lavaggio. Evitare le porte di uscita per impedire alle fibre di entrare nei fori.
- 6 Selezionare la casella di controllo per indicare che il serbatoio di lavaggio è asciutto, quindi selezionare Exit (Esci).

<span id="page-36-1"></span>Si apre la schermata Start (Avvio) e cBot è pronto per un'altra corsa.

## Conferma dell'erogazione dei reagenti (facoltativo)

È possibile confermare l'erogazione dei singoli reagenti dalla piastra dei reagenti HiSeq High Output (TruSeq v3).

- 1 Ispezionare le estremità sigillate di ciascuna striscia di provette e verificare che tutte le capsule siano state forate.
- <span id="page-36-3"></span>2 Rilasciare ciascuna striscia di provette dalla base della piastra dei reagenti nel modo seguente.
	- a Afferrare saldamente la piastra dei reagenti, con la punta delle dita sotto la base.
	- b Premere delicatamente verso l'alto sulle provette centrali della striscia di provette.
- <span id="page-36-4"></span>3 Ispezionare ciascuna provetta per confermare che in ciascuna provetta rimanga un volume analogo. Leggere differenze sono normali.

Figura 18 Esempio di erogazione dei reagenti corretta (cella a flusso a otto corsie)

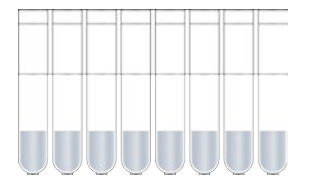

- <span id="page-37-0"></span>4 Se l'erogazione dei reagenti non è corretta e i sigilli sulle provette dei reagenti sono perforati, contattare l'Assistenza tecnica Illumina.
- 5 Ispezionare la striscia a otto provette contenente i templati della libreria.
- 6 Se con la corsa sono stati usati primer aggiuntivi, ispezionare la striscia a otto provette contenente i primer.

Figura 19 Esempio di erogazione dei reagenti corretta (cella a flusso a due corsie)

# <span id="page-38-0"></span>Capitolo 5 Manutenzione

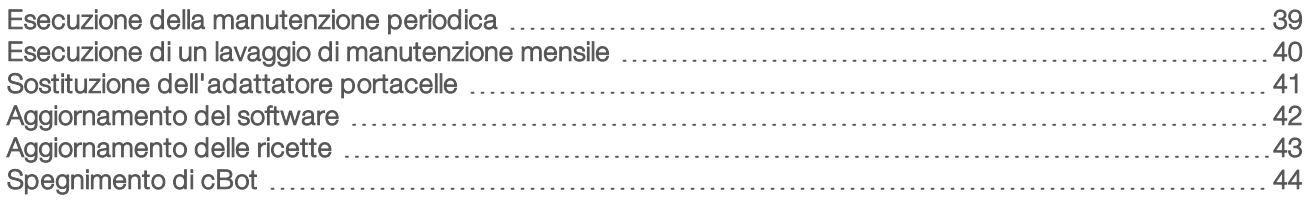

## <span id="page-38-4"></span><span id="page-38-1"></span>Esecuzione della manutenzione periodica

Per assicurare prestazioni ottimali, eseguire le fasi di manutenzione di base descritte in questa sezione.

<span id="page-38-7"></span><span id="page-38-3"></span><span id="page-38-2"></span>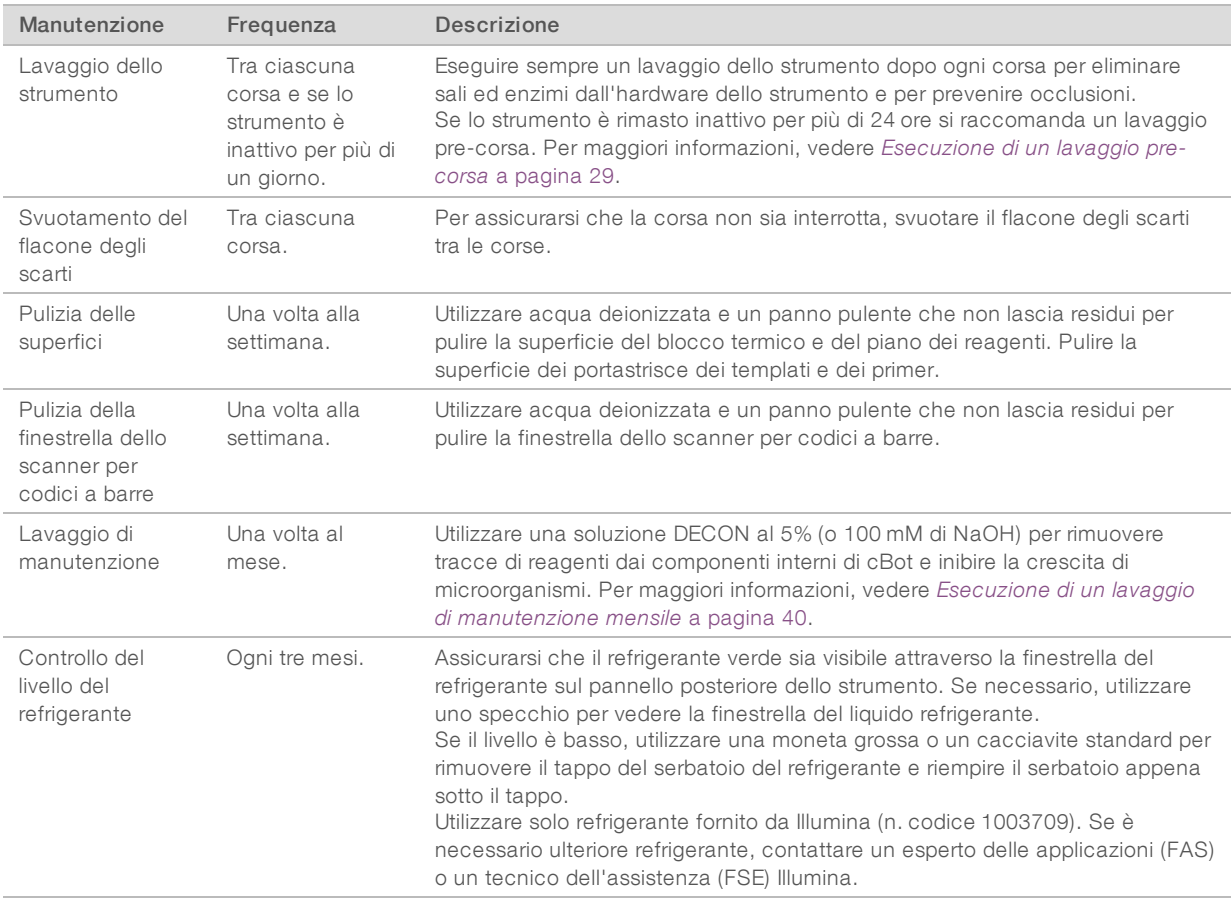

## <span id="page-38-6"></span><span id="page-38-5"></span>Manutenzione preventiva

Illumina raccomanda di programmare un servizio di manutenzione preventiva ogni anno. Se non si dispone di un contratto di assistenza, contattare il responsabile di zona o l'Assistenza Tecnica Illumina per organizzare un servizio di manutenzione preventiva a pagamento.

## <span id="page-39-3"></span><span id="page-39-0"></span>Esecuzione di un lavaggio di manutenzione mensile

Eseguire un lavaggio di manutenzione mensile utilizzando una soluzione di detergente DECON al 5% per rimuovere ogni traccia di reagente dai componenti interni di cBot e inibire la crescita microbica. Se la soluzione DECON non è disponibile, sostituirla con 100 mM di NaOH.

Il lavaggio di manutenzione è una procedura che richiede circa dieci minuti di interventi manuali ed è suddivisa in quattro fasi: un lavaggio con acqua, un lavaggio con DECON o NaOH e ulteriori due lavaggi con acqua.

## Lavaggio con acqua

- <span id="page-39-1"></span>1 Confermare che tutti i componenti della corsa siano stati rimossi.
- 2 Nella schermata Start (Avvio), selezionare Menu (Menu), quindi Manual Commands (Comandi manuali) per aprire la schermata Manual Commands (Comandi manuali).
- 3 Selezionare Commands (Comandi) per aprire la scheda Commands (Comandi).
- 4 Riempire il serbatoio di lavaggio con circa 12 ml di acqua deionizzata.
- 5 Selezionare Wash (Lavaggio).
- 6 Al termine del lavaggio, asciugare l'acqua in eccesso rimanente nel serbatoio di lavaggio con un panno a bassissimo rilascio di particelle.

Evitare le porte di uscita per impedire alle fibre di entrare nei fori.

## <span id="page-39-2"></span>Lavaggio con DECON (o NaOH)

- 1 Riempire il serbatoio di lavaggio con 10 ml di detergente DECON al 5% o 100 mM di NaOH.
- 2 Selezionare Wash (Lavaggio).
- 3 Al termine del lavaggio, indossare un nuovo paio di guanti.
- 4 Asciugare la soluzione di DECON al 5% rimasta nel serbatoio di lavaggio con un panno a bassissimo rilascio di particelle. Evitare le porte di uscita.

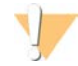

#### ATTENZIONE

DECON è una soluzione altamente alcalina.

5 *Lavare* immediatamente con acqua per impedire alla soluzione di detergente DECON di asciugarsi e di intasare i fori del serbatoio di lavaggio.

## Lavaggio con acqua (primo risciacquo)

- 1 Riempire il serbatoio di lavaggio con circa 12 ml di acqua deionizzata.
- 2 Selezionare Wash (Lavaggio).
- 3 Al termine del lavaggio, asciugare l'acqua rimanente nel serbatoio di lavaggio con un panno a bassissimo rilascio di particelle. Evitare le porte di uscita.

## Lavaggio con acqua (risciacquo finale)

- 1 Riempire il serbatoio di lavaggio con circa 12 ml di acqua deionizzata.
- 2 Selezionare Wash (Lavaggio).
- 3 Al termine del lavaggio, asciugare l'acqua rimanente nel serbatoio di lavaggio con un panno a bassissimo rilascio di particelle. Evitare le porte di uscita.
- 4 Chiudere il coperchio dello strumento.
- 5 Svuotare il flacone degli scarti.

<span id="page-40-0"></span>cBot è pronto per la successiva corsa di generazione dei cluster.

## <span id="page-40-1"></span>Sostituzione dell'adattatore portacelle

È possibile utilizzare una cella a flusso HiSeq su cBot. Ciascun tipo di cella a flusso richiede l'installazione di un adattatore portacelle specifico. Le icone sulla schermata Start (Avvio) indicano il tipo di adattatore portacelle installato.

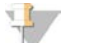

#### **NOTA**

cBot è già provvisto di adattatore portacelle HiSeq installato.

- 1 Aprire il coperchio dello strumento sollevandolo delicatamente a partire dall'angolo superiore destro.
- 2 Sollevare il coperchio a scatto.
- 3 Allentare le due viti imperdibili Phillips che fissano l'adattatore portacelle.

#### Figura 20 Adattatore portacelle

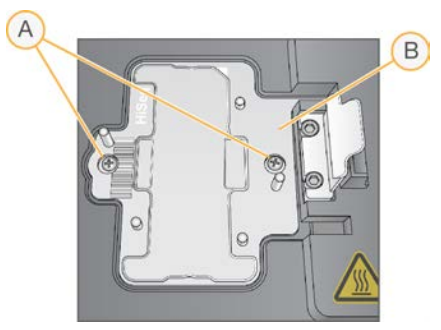

- A Viti imperdibili
- B Adattatore portacelle
- 4 Estrarre l'adattatore portacelle installato nel blocco termico e metterlo da parte.
- 5 In caso di presenza di sali sul blocco termico, passarvi un panno pulente che non lascia residui leggermente inumidito d'acqua.
- 6 Posizionare il nuovo adattatore portacelle sul blocco termico. Allineare il braccio sensore con la slot corrispondente sul lato destro del blocco termico.

Figura 21 Posizione del braccio sensore

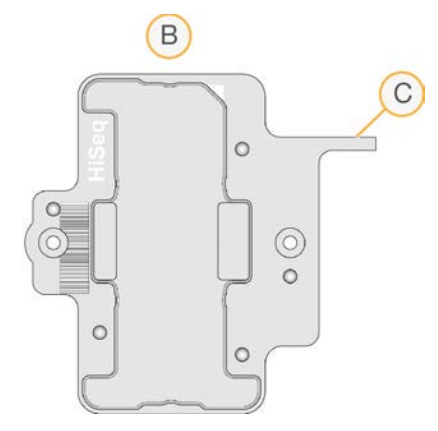

- A Adattatore portacelle HiSeq
- B Braccio sensore dell'adattatore portacelle
- 7 Serrare le due viti per fissare l'adattatore portacelle. Per un trasferimento termico ottimale, accertarsi che l'adattatore portacelle sia in posizione orizzontale, non inclinato, e che le viti siano serrate in maniera uniforme.
- 8 Pulire l'adattatore portacelle installato con un panno pulente che non lascia residui inumidito con acqua. Asciugare con un panno pulito.

## <span id="page-41-1"></span><span id="page-41-0"></span>Aggiornamento del software

Utilizzando il software cBot v1.3, o versione successiva, è possibile aggiornare il software dello strumento tramite una chiavetta USB.

1 Inserire la chiavetta USB con l'installer della nuova versione del software (ad esempio, cBotSetupX86\_ 1.3.1.0.exe) in una delle porte USB nella parte anteriore dello strumento. L'installer deve trovarsi in una directory di base della chiavetta USB, non in una cartella.

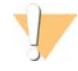

#### ATTENZIONE

Lasciare la chiavetta USB nella slot USB durante il processo di aggiornamento. Durante l'aggiornamento, non interagire con lo strumento.

2 Selezionare Menu (Menu) nell'angolo superiore sinistro della schermata Start (Avvio) e selezionare Configure (Configurazione).

Figura 22 Menu della schermata Start (Avvio)

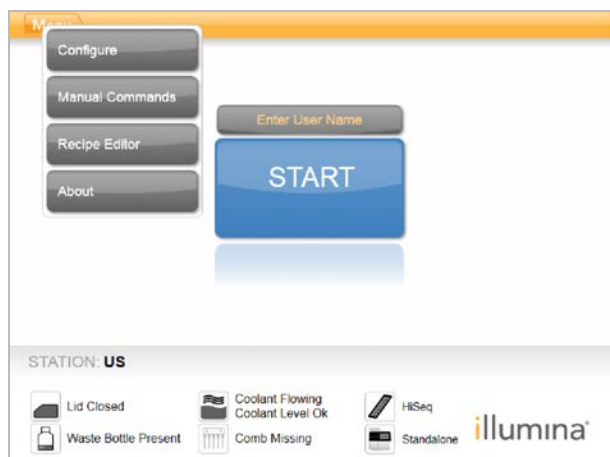

- 3 Utilizzare la tastiera sullo schermo per digitare la password predefinita admin (amministratore) e selezionare Enter (Invio).
- 4 Selezionare Menu (Menu), quindi selezionare Upgrade (Aggiorna).
- 5 Si apre una finestra di dialogo con un messaggio relativo alla versione del software:

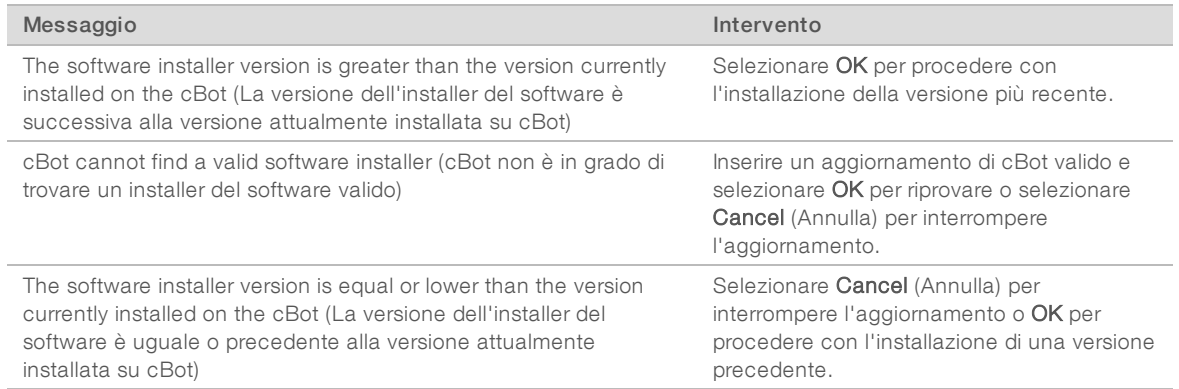

<span id="page-42-0"></span>6 Quando il riavvio è completato e si apre la finestra per il login, è possibile rimuovere la chiavetta USB.

## <span id="page-42-1"></span>Aggiornamento delle ricette

È possibile aggiornare le versioni delle ricette indipendentemente dagli aggiornamenti software usando una chiavetta USB contenente l'installer delle ricette.

1 Inserire la chiavetta USB con l'installer delle nuove ricette in una delle porte USB nella parte anteriore dello strumento.

L'installer deve trovarsi in una directory di base della chiavetta USB, non in una cartella.

2 Selezionare Menu (Menu) nell'angolo superiore sinistro della schermata Start (Avvio) e selezionare Configure (Configurazione).

Figura 23 Menu della schermata Start (Avvio)

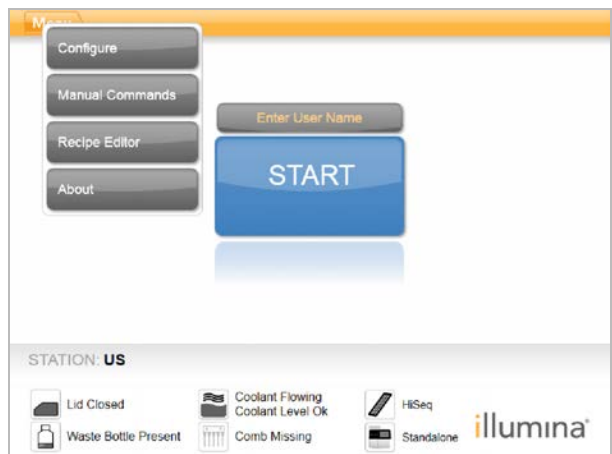

- 3 Utilizzare la tastiera sullo schermo per digitare la password predefinita admin (amministratore) e selezionare Enter (Invio).
- 4 Selezionare Menu (Menu), quindi selezionare Upgrade Recipes (Aggiorna ricette). Al termine dell'aggiornamento, cBot si riavvia automaticamente. La procedura di riavvio impiega circa 10 minuti.

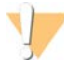

#### ATTENZIONE

Lasciare la chiavetta USB nella slot USB durante il processo di aggiornamento. Durante l'aggiornamento, non interagire con lo strumento.

<span id="page-43-0"></span>5 Quando il riavvio è completato e si apre la finestra per il login, è possibile rimuovere la chiavetta USB.

## <span id="page-43-1"></span>Spegnimento di cBot

cBot è progettato per continuare a funzionare in uno stato di inattività dalla schermata Start (Avvio), pertanto non è necessario spegnere lo strumento tra le corse.

1 Selezionare Menu (Menu) nell'angolo superiore sinistro della schermata Start (Avvio) e selezionare Configure (Configurazione).

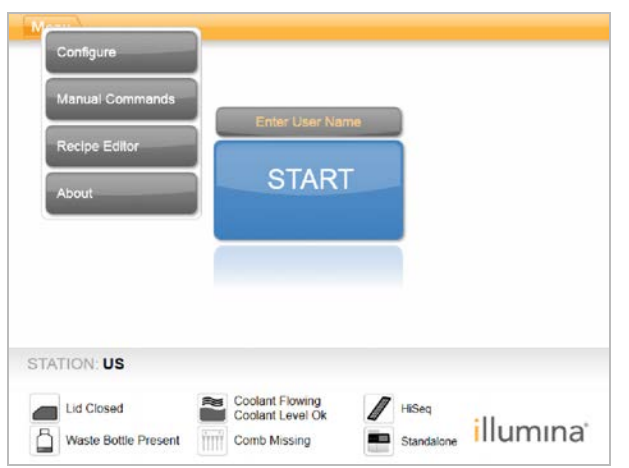

Figura 24 Menu della schermata Start (Avvio)

- 2 Utilizzare la tastiera sullo schermo per digitare la password predefinita admin (amministratore) e selezionare Enter (Invio).
- 3 Dalla schermata Configuration (Configurazione), selezionare Menu (Menu), quindi selezionare Shut Down Station (Spegnere la stazione). Il software cBot si spegne.

Figura 25 Spegnimento della stazione

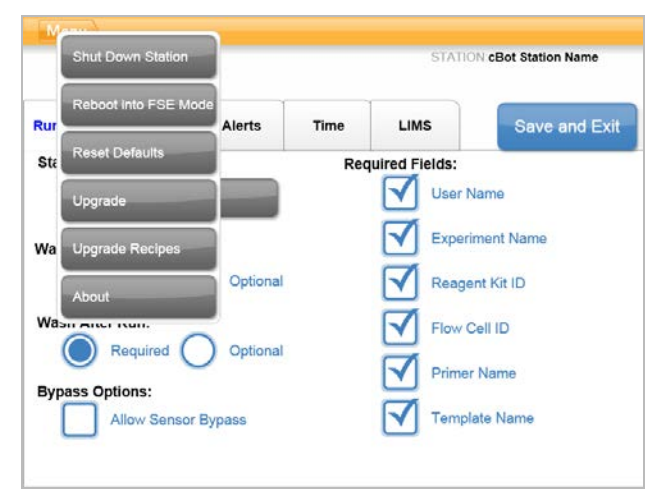

4 Quando il software è spento, spostare l'interruttore di alimentazione in posizione OFF.

## <span id="page-44-0"></span>Riavvio in modalità FSE

L'opzione di riavvio in modalità FSE è destinata all'utilizzo da parte di un esperto delle applicazioni (FAS) o di un tecnico dell'assistenza (FSE) Illumina per aggiornare il software o eseguire la manutenzione sullo strumento.

# <span id="page-45-0"></span>Appendice A Risoluzione dei problemi

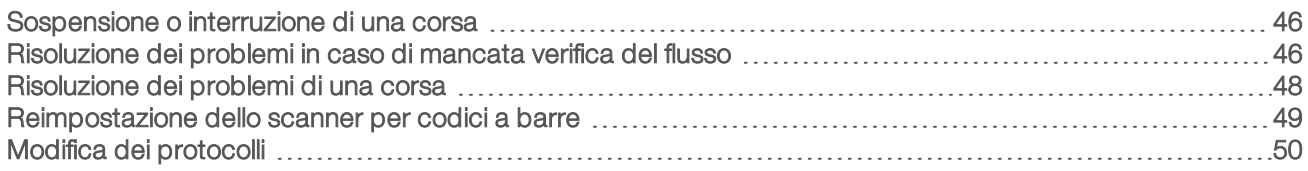

## <span id="page-45-3"></span><span id="page-45-1"></span>Sospensione o interruzione di una corsa

Usare i comandi della schermata Run Status (Stato della corsa) per sospendere o interrompere una corsa.

- Pause (Pausa): completa il comando corrente nel protocollo, quindi sospende la corsa. Dopo alcuni minuti la corsa viene sospesa. Quando la corsa è sospesa, i pescanti si sollevano dalle provette dei reagenti, il piano dei reagenti torna alla posizione iniziale e il pulsante Pausa (Pausa) passa a Resume (Riprendi).
	- Quando la corsa è attiva, selezionare **Pause** (Pausa) per sospendere la corsa.
	- Quando la corsa è sospesa, selezionare Resume (Riprendi) per riprendere la corsa.
- Abort Run (Interruzione corsa): termina la corsa senza l'opzione di ripresa della corsa. Selezionare Unload (Scarica) per scaricare i componenti della corsa.

## <span id="page-45-4"></span><span id="page-45-2"></span>Risoluzione dei problemi in caso di mancata verifica del flusso

Attenersi alla procedura seguente per risalire alle cause della mancata verifica del flusso. Non selezionare l'opzione di bypass della verifica del flusso prima di aver completato la presente procedura e aver determinato le condizioni seguenti:

- $\blacktriangleright$  La cella a flusso è posizionata correttamente sullo strumento.
- <sup>u</sup> Il collettore e l'hardware funzionano correttamente.

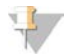

#### ATTENZIONE

Il bypassaggio della verifica della cella a flusso può provocare una mancata generazione di cluster in alcune corsie.

Poiché diversi tipi di celle a flusso utilizzano diverse verifiche del flusso, assicurarsi di utilizzare la combinazione corretta di ricetta, collettore e cella a flusso.

- 1 Assicurarsi di avere a disposizione HT1 sufficiente nella riga 1 della piastra dei reagenti e rabboccare in base a necessità.
- 2 Annotare in quali corsie la verifica del flusso non è riuscita. Queste informazioni sono visualizzate nell'angolo superiore sinistro della schermata dell'interfaccia.
	- $\triangleright$  Se la verifica non è riuscita su tutte le otto corsie, è probabile che la cella a flusso non sia stata caricata correttamente. Rimuovere il collettore e confermare che i fori della cella a flusso siano rivolti verso l'alto e che l'orientamento della cella a flusso sia corretto.
	- ▶ Se la verifica non è riuscita solo su alcune corsie, è possibile che la cella a flusso non sia fissata in sede. Rimuovere il collettore, reinserire la cella a flusso e reinstallare il collettore.
- 3 Selezionare Rerun Check (Riesegui verifica) per ripetere la verifica del flusso una seconda volta.
- 4 Se la verifica non riesce una seconda volta, annotare le corsie in errore ed eseguire una delle operazioni qui descritte:
	- <sup>u</sup> Se l'errore interessa tutte le otto corsie, è probabile che il collettore sia difettoso. Sostituirlo con un nuovo collettore.

Solo a uso di ricerca. Non usare in procedimenti diagnostici.

- <sup>u</sup> Se l'errore interessa solo alcune corsie, è probabile che il collettore non sia difettoso. Ispezionare i volumi di HT1 nella riga 1 per accertarsi che il livello sia equivalente in tutte le provette.
- <span id="page-46-0"></span>Selezionare Rerun Check (Riesegui verifica) per ripetere la verifica del flusso una terza volta.
	- $\triangleright$  Se la verifica non riesce dopo aver sostituito il collettore, passare al punto [6](#page-46-0).
	- ▶ Se la verifica non riesce senza aver sostituito il collettore perché non necessario, passare al punto [7.](#page-46-1)
- 6 Se la verifica del flusso dà esito negativo una terza volta dopo aver sostituito il collettore, è possibile che si sia creata un'occlusione nell'hardware.
	- a Ispezionare i volumi di HT1 nella riga 1 per accertarsi che il livello sia equivalente in tutte le provette. I volumi più alti nelle provette che corrispondono alle corsie nelle quali si è verificata la ripetuta mancata verifica del flusso indicano un'occlusione dell'hardware.
	- b Scaricare i componenti della corsa ed eseguire un lavaggio di manutenzione.
	- c Dopo il lavaggio, spegnere lo strumento mediante l'interruttore di alimentazione. Attendere alcuni secondi, portare l'interruttore in posizione di accensione e premere il pulsante di avvio per riavviare il software. Lo spegnimento e il riavvio dello strumento reimposta il numero di tentativi consentito per la verifica pre-corsa.
	- d Attenersi alle istruzioni del software per ricaricare i componenti e impostare la corsa.
- <span id="page-46-1"></span>7 Se la verifica del flusso non riesce una terza volta, è possibile bypassare in sicurezza la verifica del flusso:
	- a Selezionare Bypass Flow Check (Bypassa verifica flusso) per procedere con la corsa.
	- b Al termine della corsa, verificare l'erogazione dei reagenti da tutte le provette.

## <span id="page-46-2"></span>Diagramma della procedura di risoluzione dei problemi

Il diagramma seguente illustra la procedura di risoluzione dei problemi. Le fasi di ripetizione della verifica del flusso sono numerate per indicare quanti dei tentativi consentiti sono stati eseguiti nel corso della procedura.

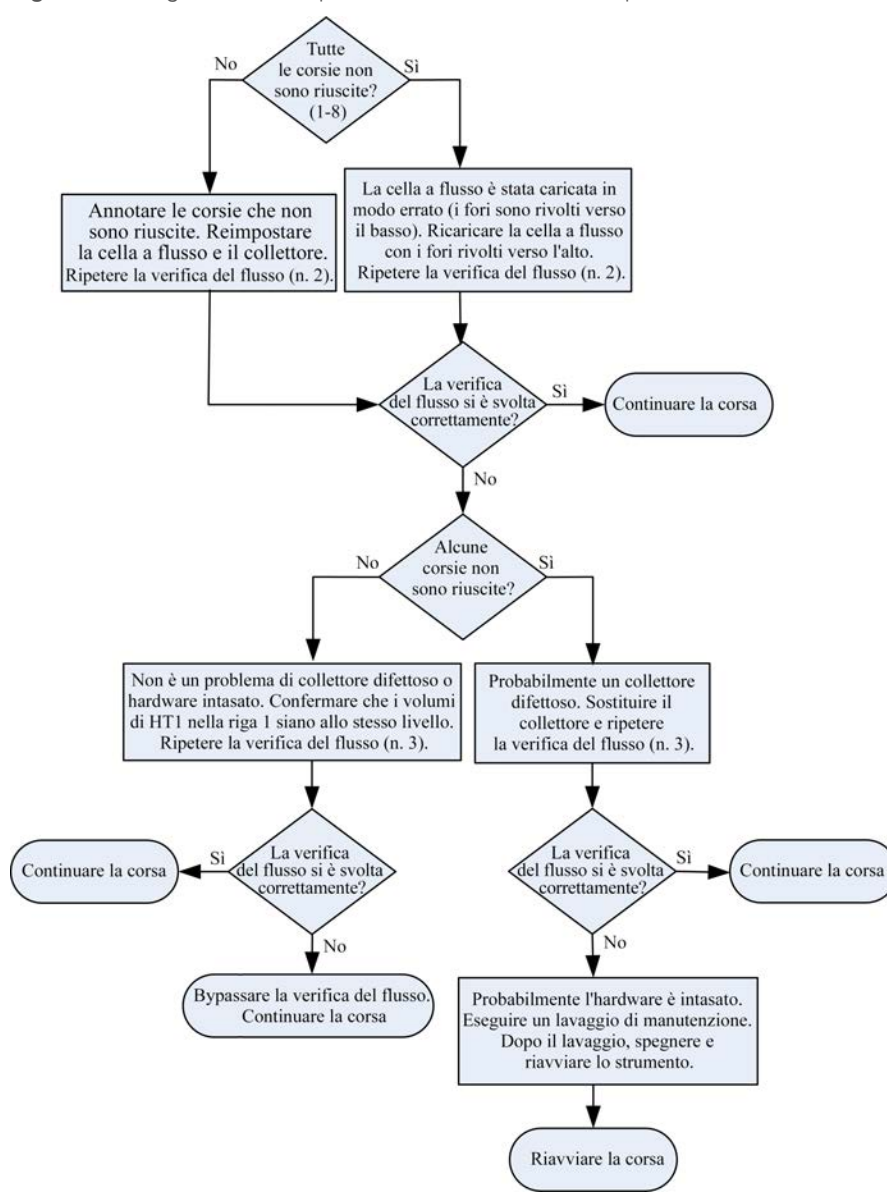

Figura 26 Diagramma della procedura di risoluzione dei problemi

### <span id="page-47-1"></span><span id="page-47-0"></span>Risoluzione dei problemi di una corsa

Utilizzare la tabella seguente per risolvere eventuali problemi riscontrati durante la corsa di generazione dei cluster.

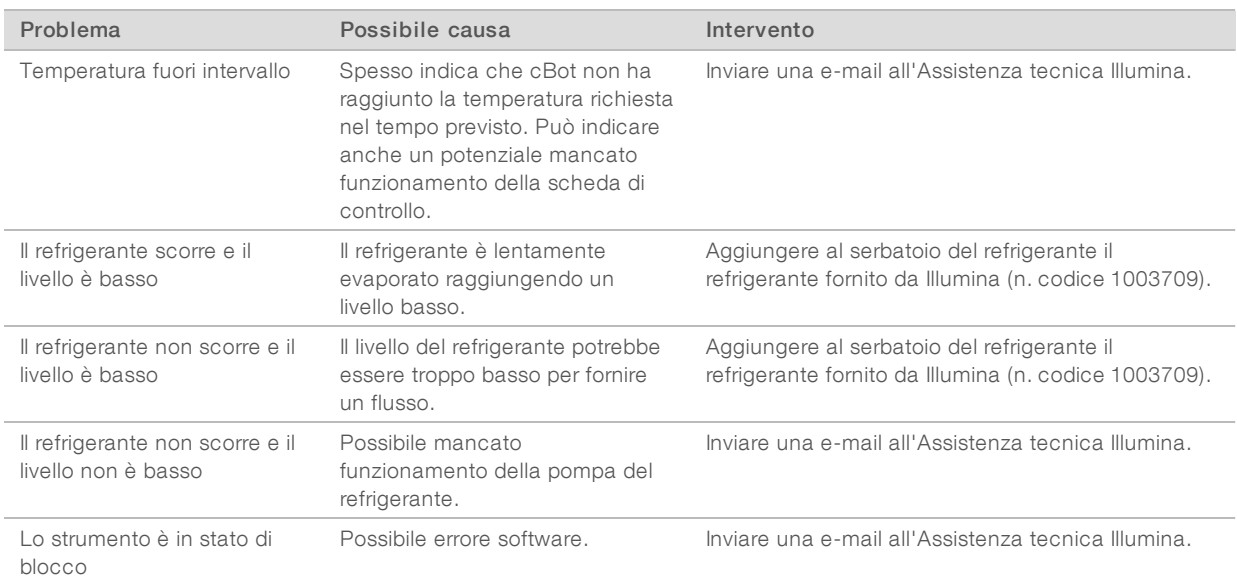

## <span id="page-48-1"></span><span id="page-48-0"></span>Reimpostazione dello scanner per codici a barre

Alla ricezione di cBot, lo scanner per codici a barre è pronto per l'utilizzo. Tuttavia, nel caso in cui lo scanner venga resettato a una configurazione errata, utilizzare le istruzioni seguenti per ripristinare la configurazione predefinita.

1 Stampare il codice a barre.

Figura 27 Ripristino del codice a barre predefinito

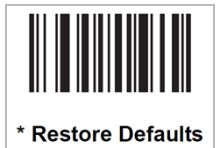

- 2 Dalla schermata Start (Avvio), selezionare Menu (Menu), quindi selezionare Manual Commands (Comandi manuali).
- 3 Selezionare la scheda General (Generale) per accedere agli input per il controllo manuale del lettore per codici a barre.

Figura 28 Comandi manuali della scheda General (Generale)

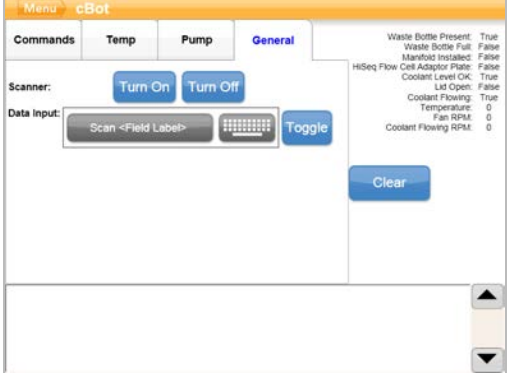

Solo a uso di ricerca. Non usare in procedimenti diagnostici.

4 Selezionare Turn Off (Spegni), quindi selezionare Turn On (Accendi) per attivare lo scanner per codici a barre.

La linea del laser è visibile sulla piastra dello scanner sotto lo schermo LCD.

- 5 Posizionare il codice a barre sotto lo scanner per codici a barre.
- 6 Selezionare Turn Off (Spegni), quindi selezionare Turn On (Accendi) per eseguire la scansione del codice a barre.

<span id="page-49-0"></span>Un segnale acustico indica una scansione corretta.

## <span id="page-49-1"></span>Modifica dei protocolli

Utilizzare Protocol Editor (Editor protocolli) per modificare i protocolli in base alle esigenze. È possibile ripetere determinate fasi di un protocollo o cambiare il numero di cicli di amplificazione nella sezione Chemistry (Chimica).

Ciascun protocollo è suddiviso in due sezioni principali:

- **Bezione Chemistry (Chimica):** contiene le istruzioni relative al pompaggio dei reagenti, alle variazioni della temperatura e agli intervalli di attesa. Questa sezione appare nella parte superiore della schermata Protocol Editor (Editor protocolli).
- **Example Protocol (Protocollo)**: contiene una serie di fasi costituite da definizioni della chimica. Questa sezione appare nella parte inferiore della schermata Protocol Editor (Editor protocolli).

Se si modifica un protocollo esistente, assicurarsi di rinominare il protocollo.

## Protocol Editor (Editor protocolli)

- 1 Dalla schermata Start (Avvio), selezionare Menu (Menu), quindi selezionare Protocol Editor (Editor protocolli).
- 2 Da Protocol Editor (Editor protocolli), selezionare Menu (Menu), quindi selezionare il comando appropriato:
	- $\triangleright$  Open (Apri): apre un protocollo esistente.
	- Belezionare Load from Library (Carica da libreria): carica una definizione chimica esistente o una fase di protocollo memorizzata nella libreria di cBot.
	- Selezionare New Chemistry Definition (Nuova definizione chimica) o New Protocol Step (Nuova fase di protocollo): crea una definizione o fase e la memorizza nella libreria di cBot.
- 3 Utilizzare la freccia in giù a sinistra della fase per espandere l'elenco dei comandi. Utilizzare la freccia in su per comprimerlo.
- 4 Per modificare una fase in una definizione chimica, evidenziare la fase desiderata. Nel riquadro di destra appaiono le selezioni disponibili per cambiare la pompa, la rampa di temperatura o i comandi di attesa.
- 5 Per modificare una fase nel protocollo, evidenziare la fase desiderata. Nel riquadro di destra appaiono le opzioni disponibili per modificare il numero di cicli nell'ambito della definizione chimica selezionata.
- 6 Utilizzare le icone di Protocol Editor (Editor protocolli) visualizzate a destra del nome della fase per riordinare, eliminare o copiare fasi e comandi.
- $(A)$  $\begin{array}{c|c|c}\n\hline\n\text{Periment:} & \text{ParedEnd} & \n\hline\n\end{array}$ PE run with primers fro ▼ Flow Check Description **Chemistry Definitions**  $\blacktriangledown$ TemplateDNAHy<br>
^ bridization  $||| + | \times$  $\blacktriangle$  $\blacktriangle$ B  $\begin{array}{c}\n\text{TempRamp} \\
(20 \text{ °C}, 0.9 \text{ °C/sec})\n\end{array}$  $x \rightarrow a$ Pump<br>
(60 µL/m, 120 µL, HT1) ×  $\overline{\phantom{a}}$  $\begin{array}{c}\text{TempRamp} \\ \left( \begin{smallmatrix} 96 & ^{\circ}\text{C} , \ 0.9 & ^{\circ}\text{C/sec} \end{smallmatrix} \right)\end{array}$  $x \rightarrow$  $\overline{C}$ **Protocol Steps**  $\blacktriangledown$ Template<br>Hybridization  $+$   $\times$   $\bullet$   $\bullet$ ▲ Amplification  $+$  $\bullet$ × **Linearization PE**  $^{+}$  $\mathbf x$  $+ +$  $\overline{\mathbf{v}}$ **Blocking**  $+||\mathbf{x}||+||$
- Figura 29 Protocol Editor (Editor protocolli), fasi espanse

- A Sezione Chemistry (Chimica)
- B Sezione Chemistry (Chimica) espansa
- C Sezione Protocol (Protocollo)

# Icone di Protocol Editor (Editor protocolli)

<span id="page-50-0"></span>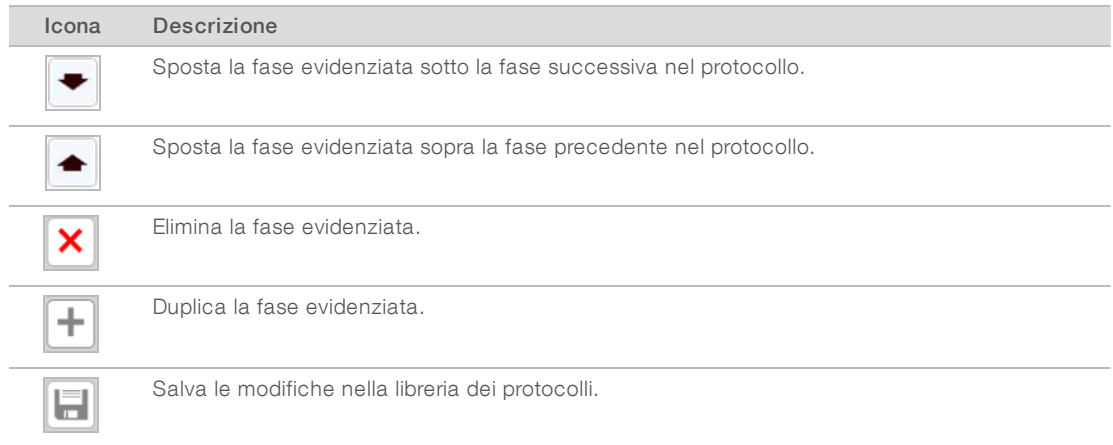

# <span id="page-51-0"></span>**Indice**

# A

adattatore portacelle [41](#page-40-1) adattatori portacelle lavaggio [31](#page-30-0) aiuto documentazione [9](#page-8-2) alluminio non forato [38](#page-37-0) arresto di una corsa [46](#page-45-3) assistenza [45](#page-44-0) assistenza clienti [55](#page-54-1) assistenza tecnica [55](#page-54-1)

## B

blocco termico [10](#page-9-0) lavaggio [37](#page-36-2) bypass verifica flusso [46](#page-45-4)

## C

campione di controllo PhiX aggiunta [20](#page-19-0), [24](#page-23-0) cella a flusso confezione [19,](#page-18-0) [22](#page-21-1) conservazione [35](#page-34-1) preparazione [19](#page-18-0), [22](#page-21-1) pulizia [19,](#page-18-0) [22](#page-21-1) ricette compatibili [17](#page-16-1) celle a flusso adattatore portacelle [41](#page-40-1) posizionamento [31](#page-30-1) preparazione per il caricamento [31](#page-30-2) chiusura [44](#page-43-1) collettore morsetto di uscita [32](#page-31-0) pettine di aspirazione [10](#page-9-0), [32](#page-31-0) collettori [31](#page-30-3) Comandi manuali [40](#page-39-1) compatibilità versione materiali di consumo [16](#page-15-3) software [16](#page-15-3) componenti [9](#page-8-3) configurazione [11-12](#page-10-0) conservazione cella a flusso [31](#page-30-2) conservazione della cella a flusso [36](#page-35-0) conservazione delle celle a flusso [35-36](#page-34-1) corsa avvio [34](#page-33-2)

## D

DECON [40](#page-39-2) DECON al 5% [40](#page-39-2) denaturazione [28](#page-27-2) denaturazione librerie [20,](#page-19-0) [24](#page-23-0) diluizione [28](#page-27-2) documentazione [9,](#page-8-2) [55](#page-54-1) documentazione kit [12](#page-11-1) durata generazione di cluster [35](#page-34-1) durata lavaggio manutenzione [40](#page-39-3)

## E

erogazione reagenti, non riuscita [38](#page-37-0) errori componenti corsa [34](#page-33-3) errori software [48](#page-47-1) ExAmp Master Mix [25](#page-24-0)

## F

fasi di generazione di cluster [34](#page-33-4) flacone degli scarti [39](#page-38-2)

## G

guida, tecnica [55](#page-54-1)

## H

HP10, preparazione [26](#page-25-2)

## I

icone stato sensori [11](#page-10-0) icone stato sensori [11](#page-10-0) intervallo temperatura [48](#page-47-1)

## L

lavaggi [29](#page-28-2) frequenza [39](#page-38-3) lavaggio adattatori portacelle [31](#page-30-0) lavaggio dello strumento [37](#page-36-2) lavaggio post-corsa [39](#page-38-3)

lavaggio pre-corsa [39](#page-38-3) lavaggio serbatoio [29](#page-28-2) librerie caricamento [33](#page-32-1) concentrazione di caricamento [20,](#page-19-0) [24](#page-23-0) denaturazione [20,](#page-19-0) [24](#page-23-0) diluizione [20](#page-19-0), [24](#page-23-0)

## M

mancata verifica del flusso risoluzione dei problemi [47](#page-46-2) manutenzione [37,](#page-36-2) [40](#page-39-3) periodica [39](#page-38-4) manutenzione preventiva [39](#page-38-5) manutenzione, preventiva [39](#page-38-5) materiali di consumo compatibilità versione [16](#page-15-3) scaricamento [35](#page-34-2) materiali di consumo forniti dall'utente preparazione dei reagenti [17](#page-16-2) materiali di consumo, forniti dall'utente preparazione reagenti [17](#page-16-2) messaggi di errore [48](#page-47-1) migliori pratiche preparazione dei reagenti [18](#page-17-3) modalità FSE [45](#page-44-0)

# N

NaOH [40](#page-39-2) numeri di codice refrigerante [48](#page-47-1) numero di codice refrigerante [48](#page-47-1)

## P

PhiX aggiunta in% [20](#page-19-0), [24](#page-23-0) piano dei reagenti [11](#page-10-1) piastra dei reagenti [11](#page-10-1) configurazioni [14](#page-13-1) preparazione [21](#page-20-0), [25](#page-24-1) scongelamento [20](#page-19-1), [24](#page-23-1), [26-27](#page-25-3) piastra dei reagenti, corsa rapida preparazione [27](#page-26-1) piastra dei reagenti, output elevato preparazione [26](#page-25-4) piastre dei reagenti posizionamento [30](#page-29-2)

piastre dei reagenti cBot [14](#page-13-1) posizionamento celle a flusso [31](#page-30-1) preparazione dei reagenti migliori pratiche [18](#page-17-3) primer caricamento [33](#page-32-2) inserimento nome [33](#page-32-2) orientamento striscia provette [33](#page-32-2) personalizzati [33](#page-32-2) problemi al collettore [48](#page-47-1) problemi al refrigerante [48](#page-47-1) procedure post-corsa [35](#page-34-2) progresso corsa [34](#page-33-4) Protocol Editor (Editor protocolli) [50](#page-49-1) icone [51](#page-50-0) protocolli chimica [50](#page-49-1) protocolli, modifica [50](#page-49-1) protocollo selezione [30](#page-29-3)

# R

reagenti ExAmp informazioni su [18](#page-17-4), [22](#page-21-2) preparazione [25](#page-24-0) preparazione, quattro celle a flusso [22](#page-21-3) preparazione, una cella a flusso [21](#page-20-1) scongelamento [20](#page-19-2), [24](#page-23-2) reagenti generazione di cluster preparazione [18](#page-17-5) reagenti, preparazione cella a flusso HiSeqX [18](#page-17-4) corsa rapida [27](#page-26-2) HiSeq 3000/4000 [22](#page-21-2) output elevato [26](#page-25-5) reazione ExAmp preparazione, quattro celle a flusso [22](#page-21-3) preparazione, una cella a flusso [21](#page-20-1) refrigerante livello [39](#page-38-6) report dati corsa [35](#page-34-3) requisiti corsa configurazione [12](#page-11-2) ricette aggiornamento [43](#page-42-1) ricette, elenco delle [17](#page-16-1) riepilogo corsa [35](#page-34-3) rimozione striscia a otto provette [37](#page-36-3) ripresa di una corsa [46](#page-45-3) risoluzione dei problemi mancata verifica del flusso [46](#page-45-4)

## S

sali, rimozione [37](#page-36-2) scanner per codici a barre pulizia [39](#page-38-7) reimpostazione [49](#page-48-1) schermata Run Status (Stato della corsa) [34](#page-33-4) scongelamento piastra dei reagenti [20](#page-19-1), [24](#page-23-1) sensori [9](#page-8-3) sigilli non forati [38](#page-37-0) sigillo bianco [30](#page-29-4) sigillo, bianco [30](#page-29-4) software aggiornamento [42](#page-41-1) compatibilità versione [16](#page-15-3) sostituzione di DECON [40](#page-39-3) spegnimento [44](#page-43-1) stato inattivo [44](#page-43-1) stato sistema [11](#page-10-0)

# T

temperatura fuori intervallo [48](#page-47-1) templati caricamento [33](#page-32-1) terminazione di una corsa [46](#page-45-3)

# V

verifica flusso [34](#page-33-2) risoluzione dei problemi non riuscita [46](#page-45-4) verifica pre-corsa errori [34](#page-33-3) esecuzione [34](#page-33-2) verifiche del flusso non riuscite [48](#page-47-1) volumi erogati [37](#page-36-4)

# <span id="page-54-1"></span><span id="page-54-0"></span>Assistenza Tecnica

Per l'assistenza tecnica, contattare l'Assistenza Tecnica Illumina.

Sito Web: [www.illumina.com](http://www.illumina.com/)<br>
E-mail: techsupport@illumi [techsupport@illumina.com](mailto:techsupport@illumina.com)

## Numeri ditelefono dell'Assistenza clienti Illumina

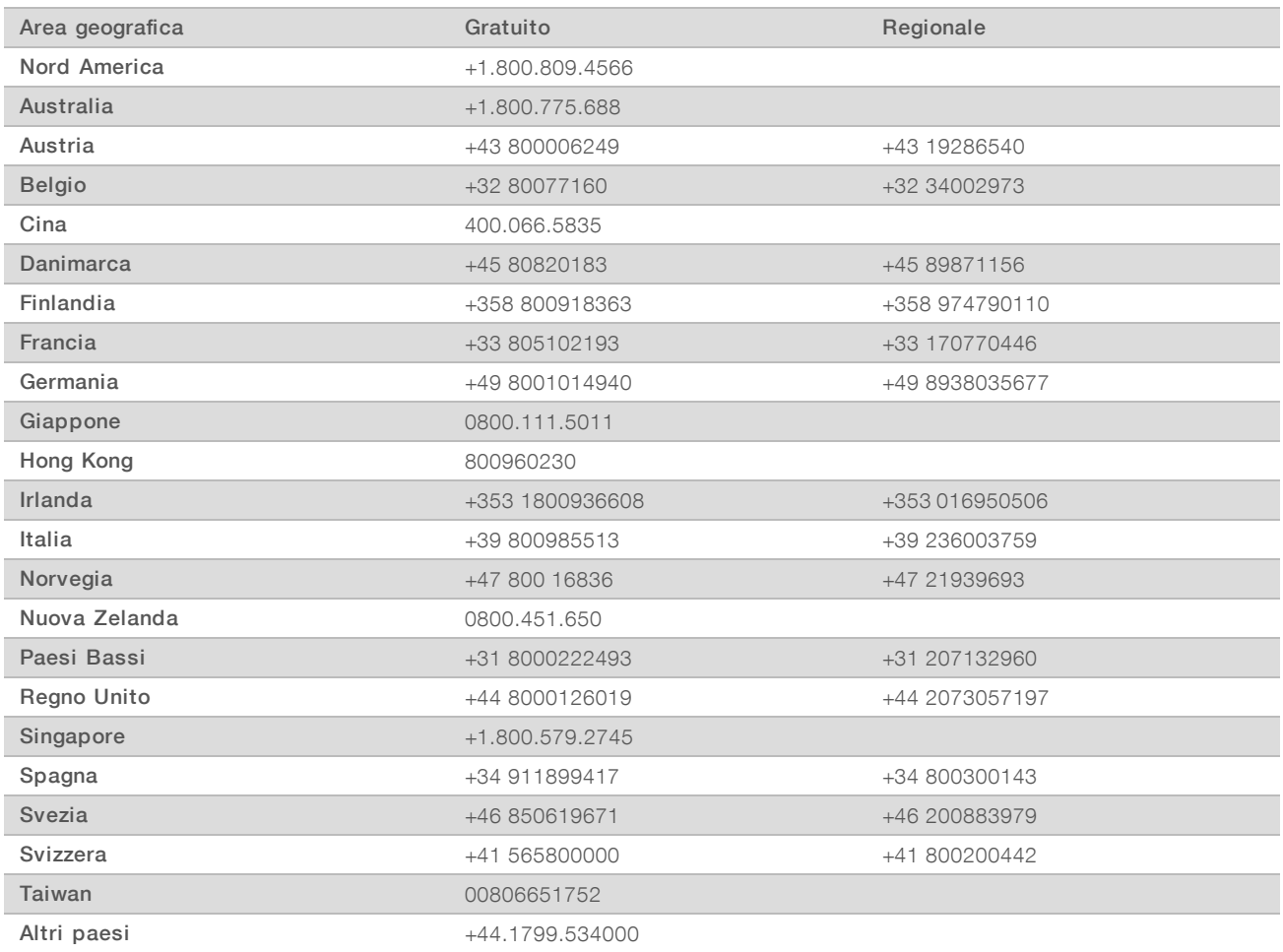

Schede dei dati di sicurezza (Safety Data Sheet, SDS): sono disponibili sul sito Web Illumina all'indirizzo [support.illumina.com/sds.html](http://support.illumina.com/sds.html).

Documentazione dei prodotti: la documentazione dei prodotti in formato PDF può essere scaricata dal sito Web Illumina. Andare alla pagina [support.illumina.com,](http://www.illumina.com/support.ilmn) selezionare un prodotto, quindi fare clic su Documentation & Literature (Documentazione e letteratura).

# MA

Illumina 5200 Illumina Way San Diego, California 92122 U.S.A. +1.800.809.ILMN (4566) +1.858.202.4566 (fuori dal Nord America) techsupport@illumina.com www.illumina.com

Solo a uso di ricerca. Non usare in procedimenti diagnostici.

© 2018 Illumina, Inc. Tutti i diritti riservati.

# illumına